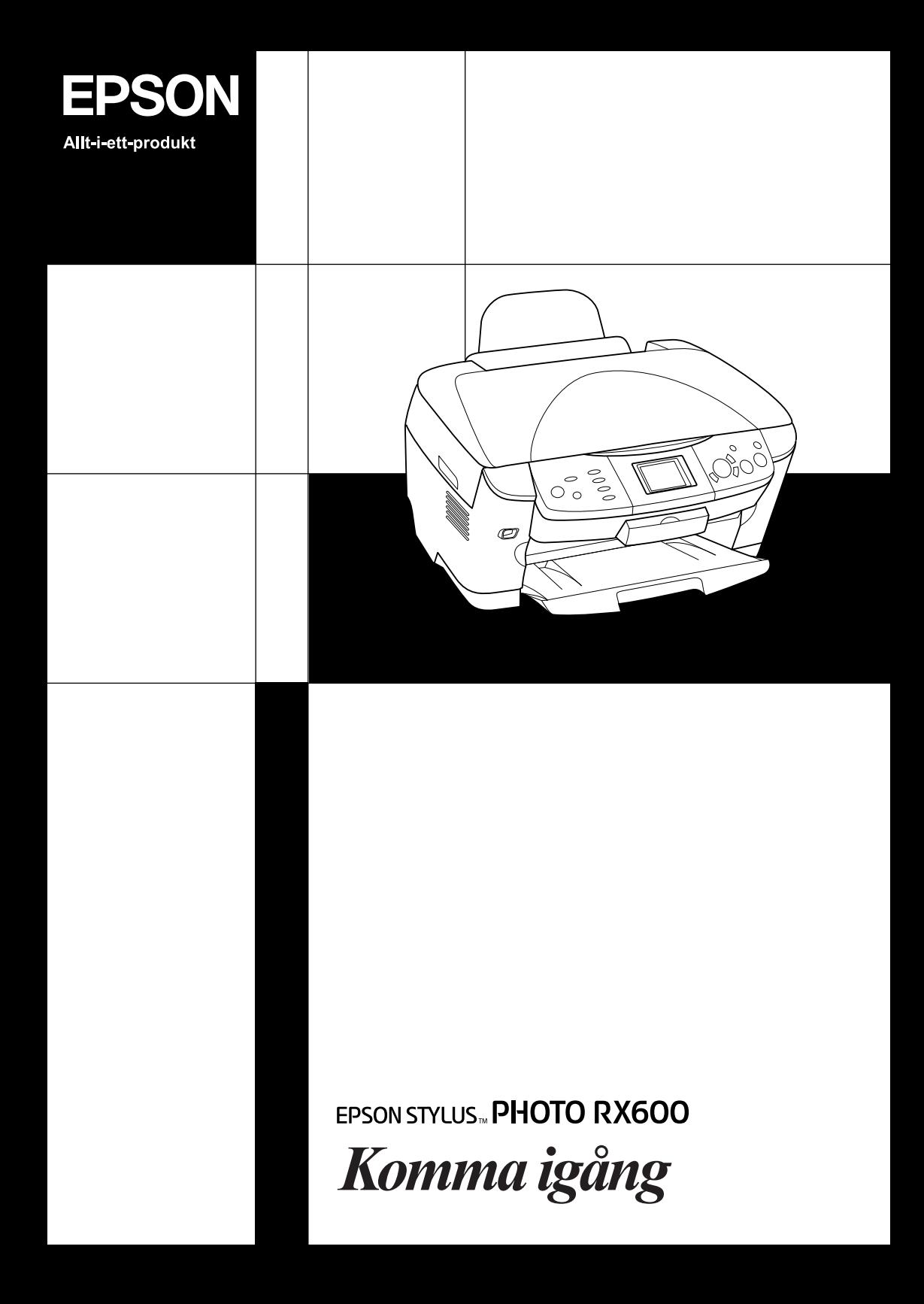

# EPSON STYLUS. PHOTO RX600

## Allt-i-ett-produkt

Med ensamrätt. Ingen del av denna publikation får återges, lagras i ett återvinningssystem eller överföras i någon form eller på något sätt, vare sig elektroniskt, mekaniskt, genom fotokopiering, inspelning eller på något annat sätt, utan föregående skriftligt tillstånd från Seiko Epson Corporation. Informationen i detta dokument är endast avsedd för denna produkt. Epson ansvarar inte för användning av denna information om den tillämpas på andra skrivare.

Varken Seiko Epson Corporation eller dess dotterbolag påtar sig något ansvar gentemot köparen av denna produkt eller tredje part för skador, förluster, kostnader eller utgifter som köparen eller tredje part ådragit sig till följd av olyckshändelse, felaktig användning eller missbruk av denna produkt eller ej godkända modifieringar, reparationer eller ändringar av denna produkt eller (gäller ej USA) underlåtenhet att följa Seiko Epson Corporations användnings- och underhållsanvisningar.

Seiko Epson Corporation kan inte hållas ansvarig för skador eller problem som uppstår vid användning av andra eventuella tillval eller förbrukningsprodukter än sådana som är märkta Original Epson Products (Epsons originalprodukter) eller Epson Approved Products by Seiko Epson Corporation (Epson-godkända produkter från Seiko Epson Corporation).

Seiko Epson Corporation kan inte hållas ansvarigt för skador som uppstår till följd av elektromagnetiska störningar som beror på att andra gränssnittskablar än de som är märkta Epson Approved Products by Seiko Epson Corporation (Epson-godkända produkter från Seiko Epson Corporation) har använts.

Epson® är ett registrerat varumärke och Epson Stylus™ är ett varumärke som tillhör Seiko Epson Corporation.

Copyright 2001 Seiko Epson Corporation. Med ensamrätt. PRINT Image Matching™ är ett varumärke som tillhör Seiko Epson Corporation. Logotypen för PRINT Image Matching är ett varumärke som tillhör Seiko Epson Corporation.

Copyright 2002 Seiko Epson Corporation. Med ensamrätt. USB DIRECT-PRINT™ är ett varumärke som tillhör Seiko Epson Corporation. Logotypen för USB DIRECT-PRINT är ett varumärke som tillhör Seiko Epson Corporation.

Märket *Bluetooth* och dess logotyper ägs av Bluetooth SIG, Inc. och all användning av sådana märken är licensierad av Seiko Epson Corporation.

Microsoft® och Windows® är registrerade varumärken som tillhör Microsoft Corporation.

Apple® och Macintosh® är registrerade varumärken som tillhör Apple Computer, Inc.

DPOF™ är ett varumärke som tillhör CANON INC., Eastman Kodak Company, Fuji Photo Film Co., Ltd. och Matsushita Electric Industrial Co., Ltd.

SD™ är ett varumärke.

Memory Stick och Memory Stick PRO är varumärken som tillhör Sony Corporation.

xD-Picture Card™ är ett varumärke som tillhör Fuji Photo Film Co., Ltd.

**Allmänt:** Andra produktnamn som förekommer i detta dokument används endast i identifieringssyfte och kan vara varumärken som tillhör respektive ägare. Epson frånsäger sig alla rättigheter till dessa varumärken.

Copyright © 2003, Seiko Epson Corporation, Nagano, Japan.

## **Delar**

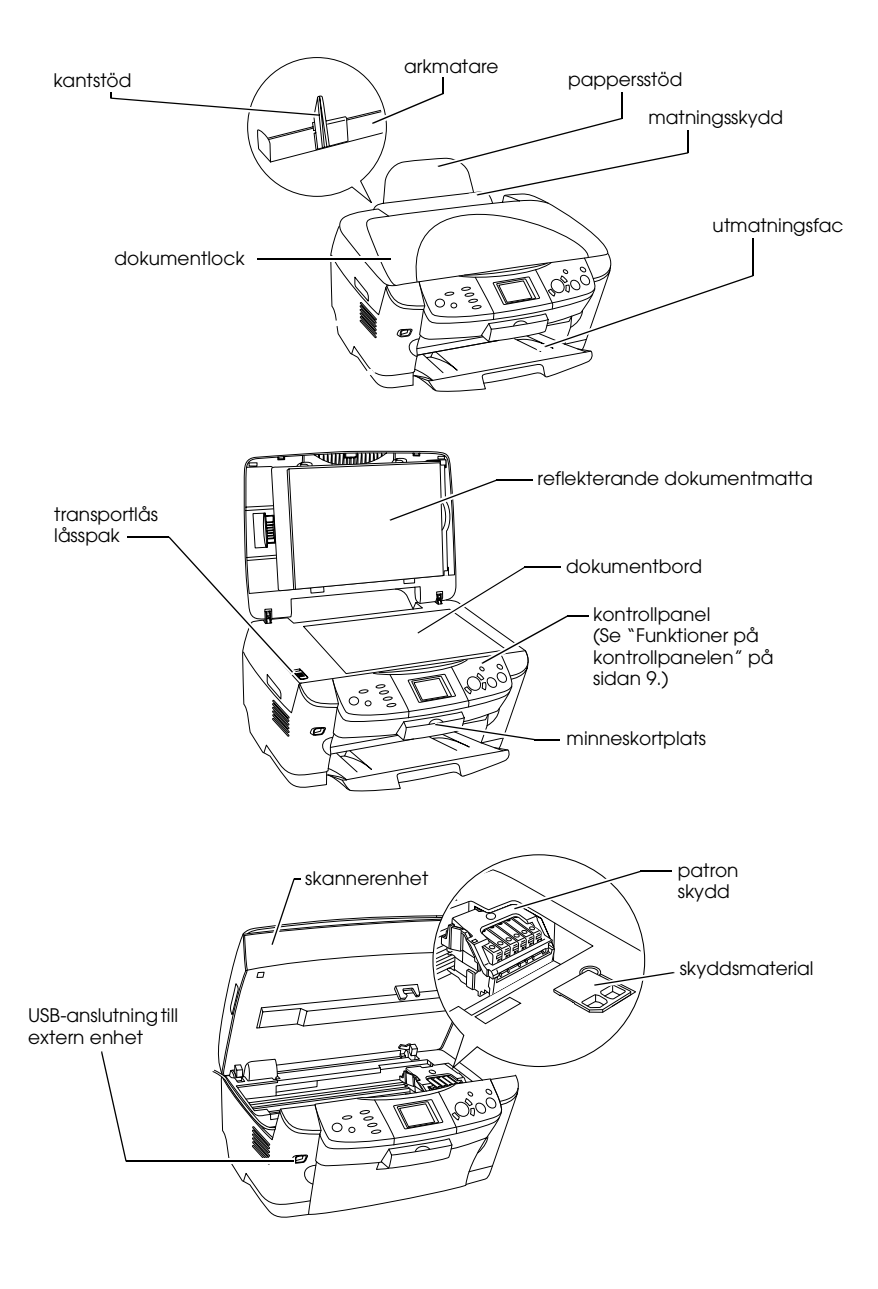

# *Innehållsförteckning*

#### *[Säkerhetsanvisningar](#page-5-0)*

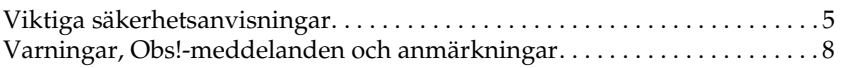

### *[Använda kontrollpanelen](#page-9-1)*

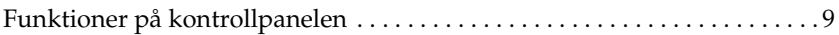

#### *[Kopiera](#page-12-0)*

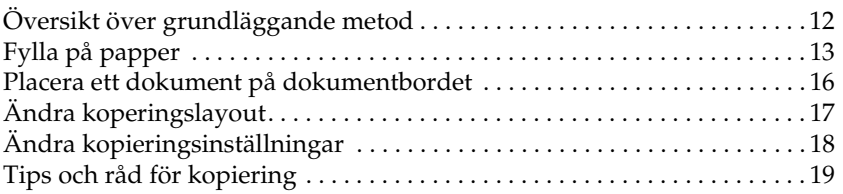

## *[Skriva ut direkt från ett minneskort](#page-22-0)*

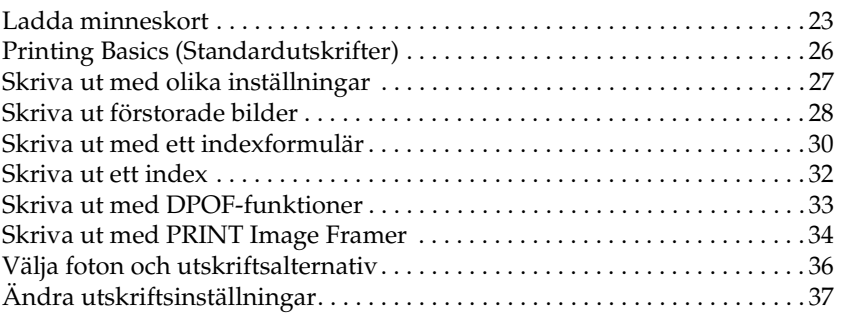

## *[Skriva ut från film](#page-41-0)*

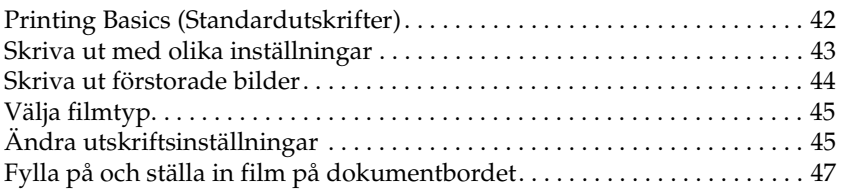

### *[Skanna med hjälp av displayen och knapparna](#page-51-0)*

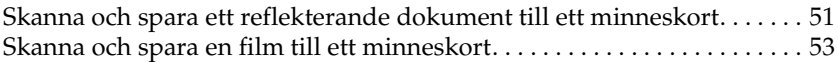

### *[Använda ytterligare funktioner](#page-55-0)*

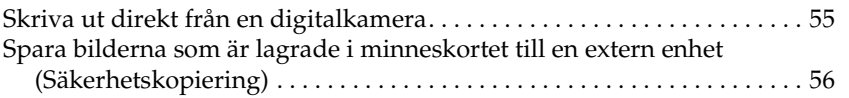

### *[Byta bläckpatroner](#page-58-0)*

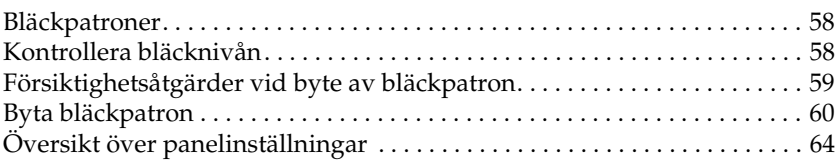

# <span id="page-5-0"></span>*Säkerhetsanvisningar*

## <span id="page-5-1"></span>*Viktiga säkerhetsanvisningar*

Läs alla anvisningar i det här avsnittet innan du installerar och använder apparaten.

#### *När du placerar apparaten*

- ❏ Undvik platser där temperatur och luftfuktighet kan förändras snabbt. Utsätt inte apparaten för direkt solljus, starkt ljus och värmekällor.
- ❏ Utsätt inte apparaten för damm, stötar och vibrationer.
- ❏ Lämna tillräckligt med utrymme runt apparaten för god ventilation.
- ❏ Placera apparaten nära ett vägguttag där du enkelt kan koppla in och koppla ifrån apparaten.
- ❏ Placera apparaten på en plan, stabil yta som sträcker sig utanför apparatens bottenplatta i alla riktningar. Om du placerar apparaten vid väggen bör du lämna mer än 10 cm mellan apparatens baksida och väggen. Apparaten fungerar inte på rätt sätt om den lutar.
- ❏ När du förvarar eller transporterar apparaten bör den inte lutas, ställas vertikalt eller vändas upp och ner. Annars kan det läcka ut bläck från patronen.

#### *När du väljer strömkälla*

- ❏ Öppna inte bläckpatronernas förpackning förrän du skall installera dem.
- ❏ Skaka inte bläckpatronerna; i så fall kan det uppstå läckage.
- ❏ IC-chipet på bläckpatronen innehåller information om bläckpatronen, såsom hur mycket bläck det finns kvar, så att en patron kan bytas ut separat. En viss mängd bläck går dock åt varje gång du sätter in patronen, eftersom apparaten då gör en automatisk kontroll.
- ❏ Använd endast den typ av strömkälla som står angiven på etiketten på apparatens baksida.
- ❏ Använd endast den sladd som levereras med apparaten. Om du använder en annan sladd kan det leda till brand eller elektriska stötar.
- ❏ Apparatens nätsladd får endast användas till denna apparat. Om du använder den till annan utrustning kan det leda till brand eller elektriska stötar.
- ❏ Se till att nätsladden uppfyller tillämplig lokal säkerhetsstandard.
- ❏ Använd inte en skadad eller nött nätsladd.
- ❏ Om du använder en förlängningssladd till apparaten måste du kontrollera att den totala amperestyrkan för enheterna som är kopplade till förlängningssladden inte överstiger sladdens amperestyrka. Se också till att den totala amperestyrkan för alla enheter som är anslutna till vägguttaget inte överstiger vägguttagets amperestyrka.
- ❏ Om du tänker använda apparaten i Tyskland, måste elslingan vara skyddad med en 10 eller 16 A strömkretsbrytare för att apparaten ska ha ett fullgott kortslutnings- och överslagsskydd.

### *Använda apparaten*

- ❏ Stoppa inte in händerna inuti apparaten och vidrör inte bläckpatronerna när utskrift pågår.
- ❏ Blockera inte och täck inte över ventiler och öppningar på apparaten.
- ❏ Försök inte själv utföra service på apparaten.
- ❏ Stoppa inte in föremål i apparatens öppningar.
- ❏ Se till att du inte spiller vätska på apparaten.
- ❏ Låt bläckpatronerna vara installerade. Om du tar bort patronerna kan skrivarhuvudet börja läcka och det kan förhindra apparaten från att skriva ut.
- ❏ Dra ur apparatens nätsladd och låt kvalificerad servicepersonal ta hand om service vid följande förhållanden: Nätsladden eller kontakten har skadats, vätska har trängt in i apparaten, apparaten har tappats eller locket är skadat, apparaten fungerar inte på avsett vis eller uppvisar en klar förändring i prestanda.

## *När du använder ett minneskort*

- ❏ Ta inte bort minneskortet och stäng inte av apparaten när datorn och minneskortet kommunicerar (när lampan för minneskortet blinkar).
- ❏ Metoderna för att använda minneskort varierar beroende på korttyp. Tänk på att läsa dokumentationen som medföljer minneskortet för mer information.
- ❏ Använd endast minneskort som är kompatibla med denna apparat. Se ["Laddningsbara minneskort" på sidan 23](#page-23-1).

### <span id="page-7-0"></span>*När du hanterar bläckpatroner*

- ❏ Var försiktig så att du inte bryter av hakarna på sidan av bläckpatronen när du tar ut den ur förpackningen.
- ❏ Förvara bläckpatronen utom räckhåll för barn. Låt inte barn hantera bläckpatronen eller dricka bläcket.
- ❏ Var försiktig när du hanterar använda bläckpatroner, då det kan finnas bläckrester kvar vid bläckutloppet. Om du får bläck på huden bör du genast tvätta området noga med tvål och vatten. Om du får bläck i ögonen måste du genast spola ögonen med vatten. Om du känner obehag eller får problem med synen efter noggrann sköljning bör du genast kontakta läkare.

❏ Rör inte vid det gröna chipet på sidan av patronen. Det kan förstöra bläckpatronen.

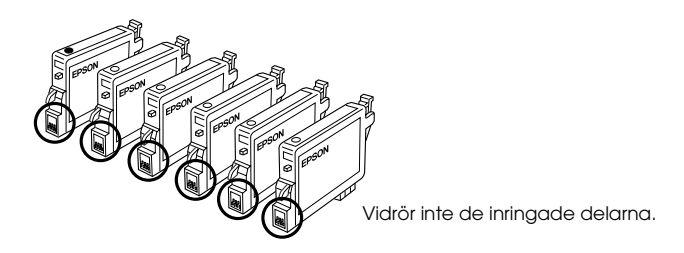

❏ Ta inte bort eller riv sönder etiketten på patronen, eftersom detta kan orsaka läckage.

## *När du använder displayen*

- ❏ Använd endast en torr, mjuk trasa för att rengöra displayen. Använd inte flytande eller kemiska rengöringsmedel.
- ❏ Kontakta återförsäljaren om apparatens display skadats.
- ❏ Om de flytande kristallerna i displayen läcker ut och du får dem på händerna, ska du tvätta händerna noga med tvål och vatten. Om du får flytande kristaller i ögonen ska du genast skölja dem med vatten och om du upplever obehag eller får problem med synen efter noggrann sköljning, bör du genast uppsöka läkare.

## <span id="page-8-0"></span>*Varningar, Obs!-meddelanden och anmärkningar*

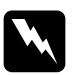

w*Varningar måste noga efterföljas för att undvika kroppsskador.*

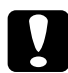

c *Obs!-meddelanden måste iakttas för att undvika skador på utrustningen.*

### *Anmärkningar*

*Innehåller viktig information och praktiska tips om hur du använder skrivaren.*

# <span id="page-9-1"></span>*Använda kontrollpanelen*

## <span id="page-9-2"></span><span id="page-9-0"></span>*Funktioner på kontrollpanelen*

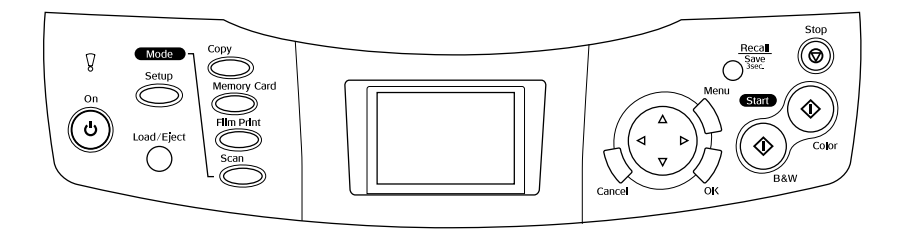

## *Display*

Visar en förhandsgranskning över de valda bilderna, alternativen eller inställningarna som kan ändras med knappar och felmeddelanden. (Mer information om felmeddelanden finns under "Error Messages" (Felmeddelanden) i Handboken för grundläggande användning).

## *Lampor*

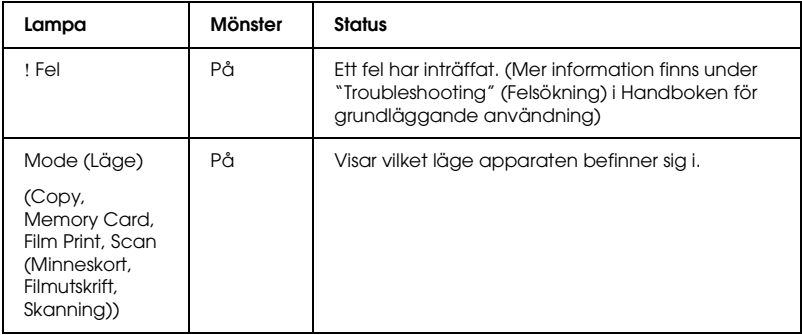

## *Knappar*

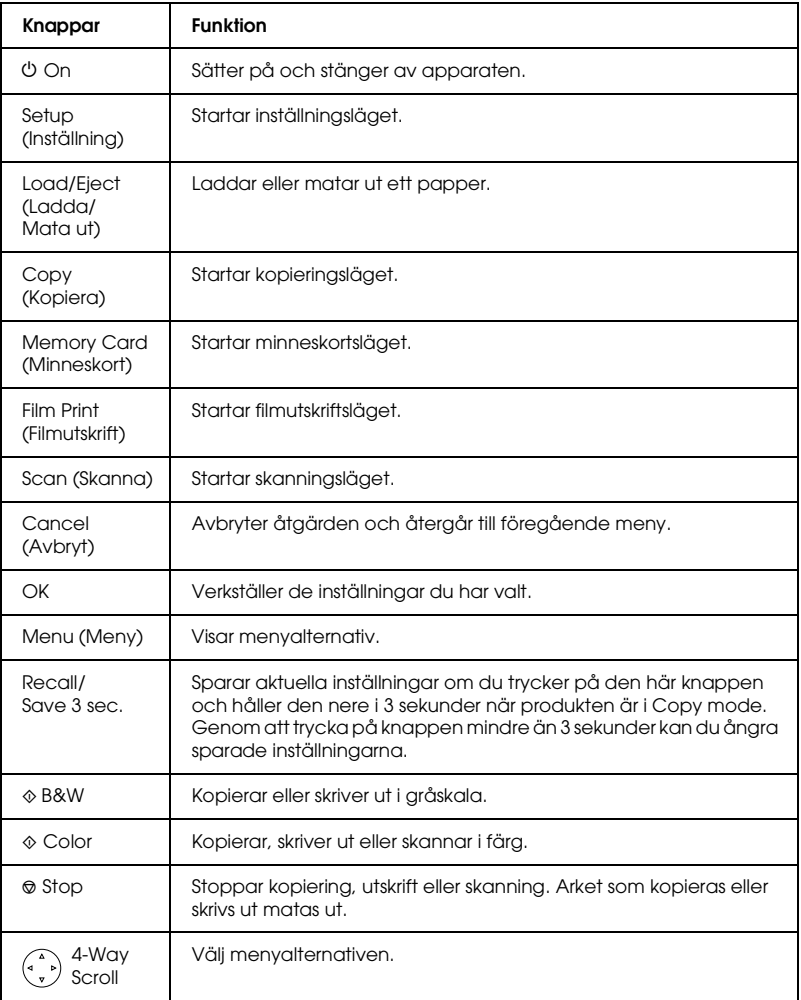

## *Justera displayens densitet*

- 1. Tryck på knappen Setup (Inställningar).
- 2. Välj LCD Contrast Adjustment (Kontrastjustering för display).

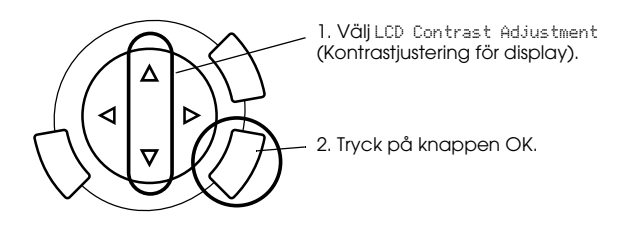

- 3. Justera displayens densitet. Tryck på knappen  $\blacktriangleright$  för att göra displayen ljusare, eller knappen < för att göra den mörkare.
- 4. När justeringen är färdig trycker du på knappen OK.

# <span id="page-12-0"></span>*Kopiera*

Läs ["Tips och råd för kopiering" på sidan 19](#page-19-0) innan du börjar kopiera.

## <span id="page-12-1"></span>*Översikt över grundläggande metod*

- 1. Tryck på knappen Copy (Kopiera).
- 2. Fyll på papper och placera originaldokumentet (se ["Fylla på](#page-13-0)  [papper" på sidan 13](#page-13-0) eller ["Placera ett dokument på](#page-16-0)  [dokumentbordet" på sidan 16](#page-16-0)).
- 3. Du kan ändra kopieringslayouten vid behov (se ["Ändra](#page-17-0)  [koperingslayout" på sidan 17\)](#page-17-0).

#### *Anm.:*

*Se till att ändra kopieringslayouten innan du ändrar kopieringsinställningarna, eftersom alla kopieringsinställningar (papperstyp, utskriftskvalitet, antal kopior, pappersstorlek) återgår till sina standardvärden när kopieringslayouten ändras.*

- 4. Du kan ändra kopieringsinställningarna vid behov (se ["Ändra](#page-18-0)  [kopieringsinställningar" på sidan 18](#page-18-0)).
- 5. Tryck på knappen  $\Diamond$  Color (Färg) för att göra färgkopiering, eller knappen  $\otimes$  B&W för att kopiera i gråskala.

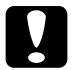

c *Obs! Öppna aldrig skannerenheten under skanning eller kopiering, eftersom apparaten kan skadas.*

#### *Anm.:*

*Dra inte i det papper som håller på att kopieras.*

# <span id="page-13-1"></span><span id="page-13-0"></span>*Fylla på papper*

#### *Anm.:*

- ❏ *Fyll alltid på papper innan du börjar skriva ut.*
- ❏ *Utskriftsresultatet påverkas av vilken sorts papper du använder. Välj lämpligt papper för att få bästa kvalitet.*
- ❏ *Lämna tillräckligt med utrymme framför apparaten, så att papperet kan matas ut ordentligt.*
- 1. Öppna utmatningsfacket och för matningsskyddet mot dig.

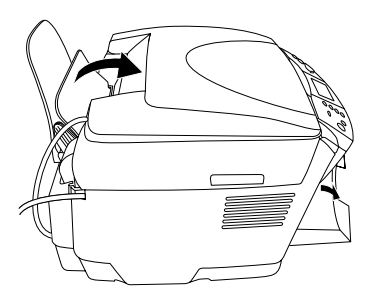

2. Samtidigt som du håller ned låsfliken flyttar du den vänstra kantguiden så att avståndet mellan de två kantguiderna är något större än bredden på papperet du ska fylla på med.

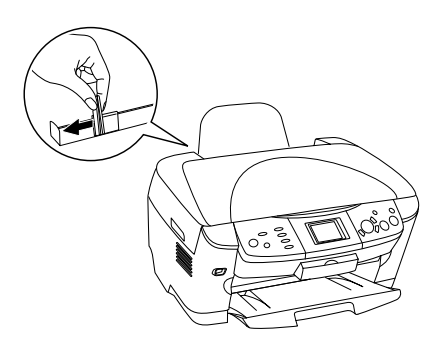

3. Bläddra igenom en pappersbunt och slå sedan bunten lätt mot en plan yta så att kanterna blir jämna. Lägg i pappersbunten med utskriftssidan nedåt och låt den vila mot matningsskyddets stöd.

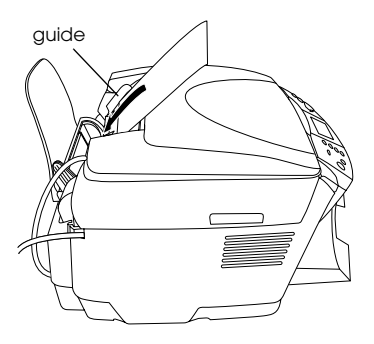

4. Ställ pappersbunten mot pappersstödet och för den vänstra kantguiden så att den ligger mot den den vänstra sidan av papperet.

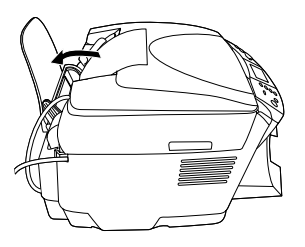

#### *Anm.:*

- ❏ *Mata alltid in papperet med kortänden först.*
- ❏ *Se till att pappersbunten ligger jämns med eller lägre än den triangulära nivåmarkeringen på kantguiden.*
- ❏ *Se till att papperet ligger under flikarna som finns på insidan av kantguiderna.*
- 5. Ställ tillbaka matningsskyddet.

## *Anm.:*

<span id="page-15-1"></span><span id="page-15-0"></span>❏ *Påfyllningskapaciteten skiljer sig mellan följande papperstyper.*

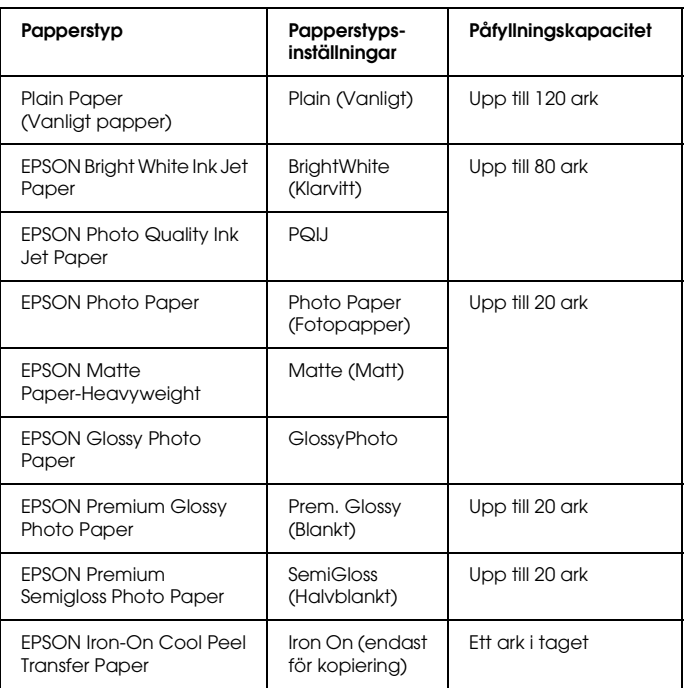

❏ *Du kan inte använda Plain Paper (vanligt papper) när BorderFree (marginalfri) har valts i inställningarna för layouten.*

## <span id="page-16-1"></span><span id="page-16-0"></span>*Placera ett dokument på dokumentbordet*

1. Öppna dokumentlocket. Placera originaldokumentet med framsidan nedåt på dokumentbordet. Se till att dokumentet ligger rakt.

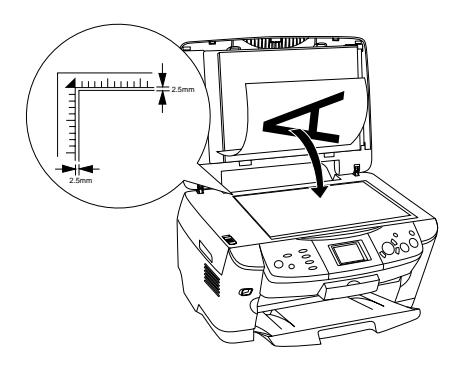

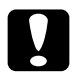

c *Obs! Öppna inte dokumentlocket för långt med flit.*

#### *Anm.:*

*Ett område på upp till 2,5 mm från kanten av dokumentbordets glas kan inte skannas.*

- 2. Se till att den reflekterande dokumentmattan sitter på dokumentlocket.
- 3. Stäng dokumentlocket försiktigt så att dokumentet inte flyttas.

#### *Anm.:*

*Stäng dokumentlocket för att undvika störning från externt ljus, så att dokumentet skannas korrekt.*

# <span id="page-17-0"></span>*Ändra koperingslayout*

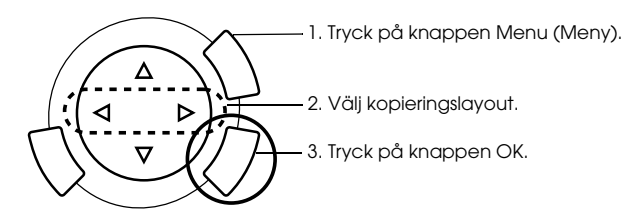

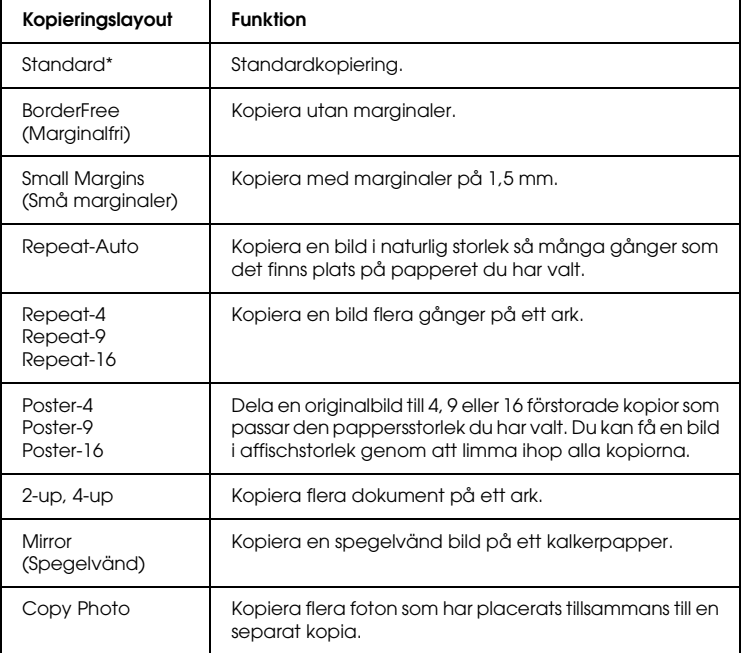

\* Anger standardinställning.

# <span id="page-18-0"></span>*Ändra kopieringsinställningar*

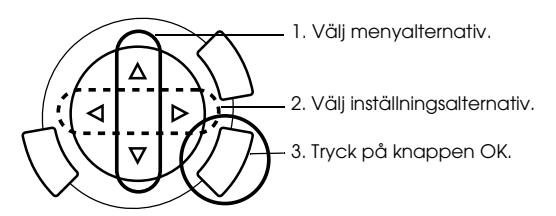

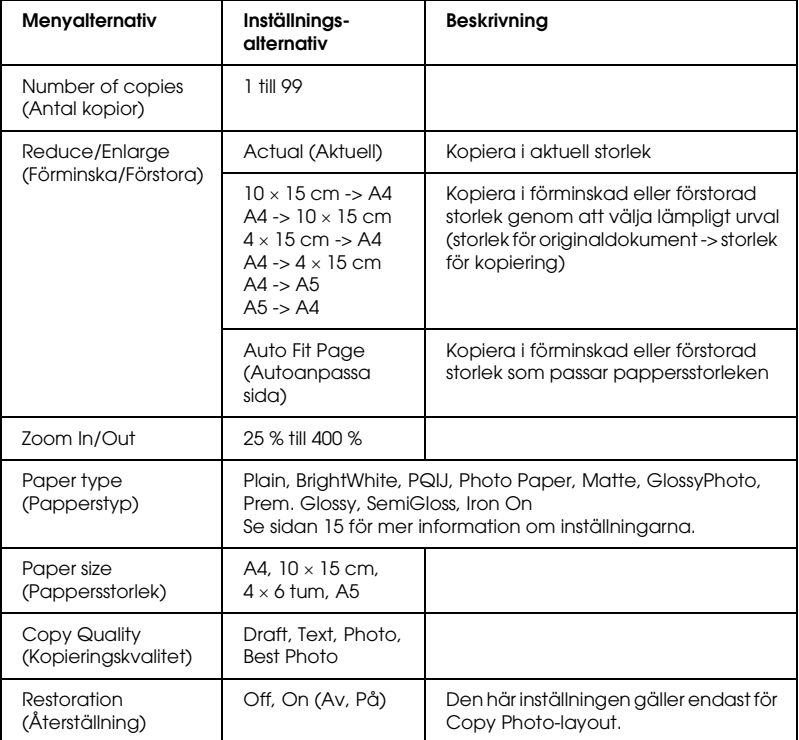

#### *Anm.:*

*Vilka menyalternativ, inställningar och standardinställningar som finns tillgängliga varierar beroende på vald kopieringslayout.* 

## *Kopieringsdensitet*

Kopieringsdensiteten kan ändras i nio steg.

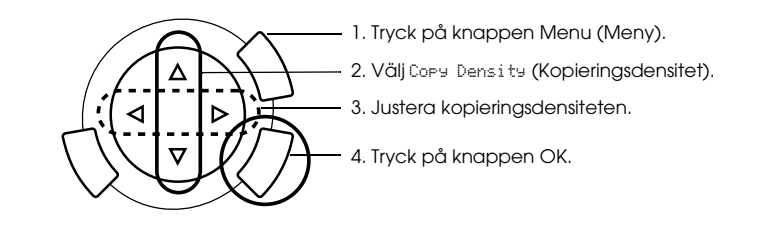

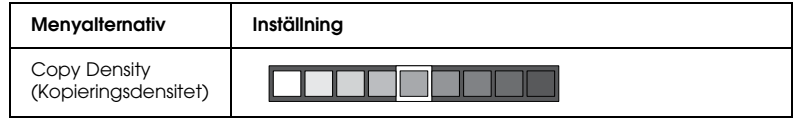

## <span id="page-19-0"></span>*Tips och råd för kopiering*

## *Råd för kopiering*

- ❏ När du kopierar med hjälp av en funktion på kontrollpanelen kan det hända att ett moiré-mönster (streckat mönster) framträder på utskriften. Ta bort moiré-mönstret genom att ändra förhållandet för förminska/förstora eller ändra originaldokumentets läge.
- ❏ Den kopierade bilden kanske inte har exakt samma storlek som originalet.
- ❏ Om produkten får slut på papper under tiden kopiering görs skall du se till att fylla på papper så snart som möjligt. Om produkten står utan papper under en längre period är det inte säkert att färgerna efter påfyllnaden exakt motsvarar dem som fanns på originalet.
- ❏ Om ett meddelande om låg bläcknivå visas på displayen under kopiering kan du antingen fortsätta kopiera tills bläcket tar slut, eller sluta kopiera och byta ut bläckpatronen.

## *Vid kopiering av layouten BorderFree (Marginalfri) eller Small Margins (Små marginaler)*

Eftersom den här layouten förstorar bilden till en storlek som är något större än pappersstorleken kopieras inte den delen av bilden som ligger utanför papperskanten.

## *Vid kopiering med Poster layout (Affischlayout)*

Beroende på hur originalbilden ser ut kanske antalet delade bilder inte blir 4, 9 eller 16, som du har valt. Detta beror i så fall på att produkten läser av hela det vita området som tomt och området skrivs inte ut.

#### *Klistra ihop bilder*

- 1. Passa ihop bilderna.
- 2. Klipp det överlappande området och klistra sedan ihop bilderna.

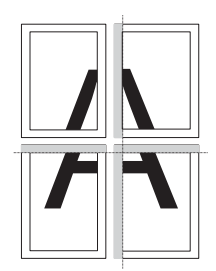

På bilden visas hur du gör en affisch med 4 utskrifter. Det grå området visar överskottsområdet som skall klippas bort.

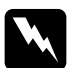

w*Varning: Var försiktig när du använder vassa föremål.*

## *Vid placering av ett dokument på dokumentbordet*

- ❏ Se till att hålla dokumentbordet rent.
- ❏ Se till att dokumentet ligger plant mot glasytan, annars kan bilden bli suddig.
- ❏ Låt inte fotografier ligga kvar på dokumentbordet en längre tid. De kan fastna på dokumentbordets glas.
- ❏ Placera inga tunga föremål på apparaten.

## *Vid kopiering med Copy Photo layout*

- ❏ Du kan ställa in 2 foton med samma storlek på en gång.
- ❏ Se till att dokumentluckan är stängd.
- ❏ Placera varje foto minst 10 mm från det intilliggande fotot.

Placera varje foto i vertikal riktning enligt bilden nedan.

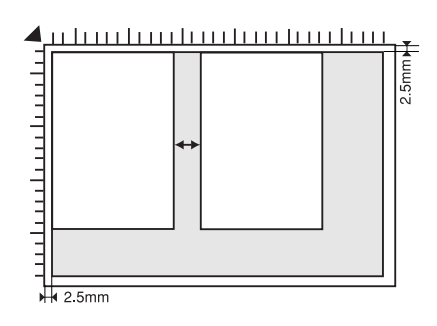

# <span id="page-22-0"></span>*Skriva ut direkt från ett minneskort*

Innan du skriver ut foton från ett minneskort måste du göra följande:

1. Ladda ett minneskort (se ["Ladda minneskort" på sidan 23](#page-23-0)) och fyll på lämpligt papper (se ["Fylla på papper" på sidan 13](#page-13-1)).

#### *Anm.:*

*Du kan endast använda A4-papper för att skriva ut ett indexformulär.*

2. Tryck på knappen Memory Card (Minneskort).

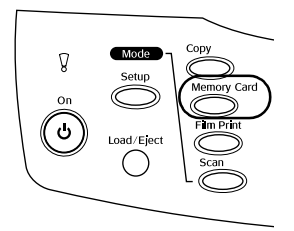

#### 3. Gå till lämpligt avsnitt:

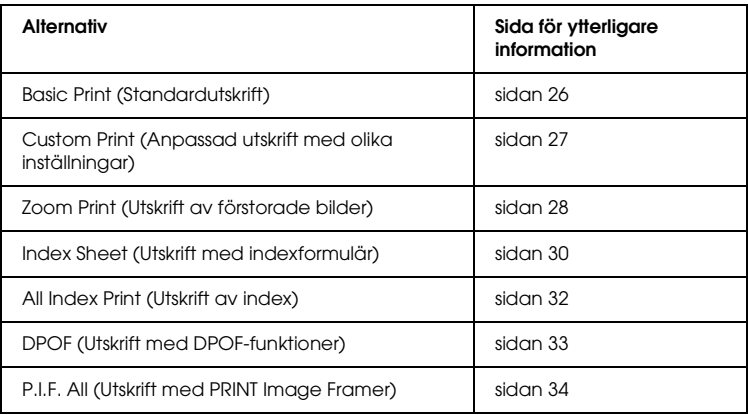

#### *Anm.:*

*Vi rekommenderar att du kopplar bort USB-kabeln när du skriver ut direkt från ett minneskort. Om du skriver ut direkt från ett minneskort med USB-kabeln ansluten kan utskriften ta längre tid.*

## <span id="page-23-2"></span><span id="page-23-0"></span>*Ladda minneskort*

## <span id="page-23-1"></span>*Laddningsbara minneskort*

De olika typerna av minneskort visas nedan.

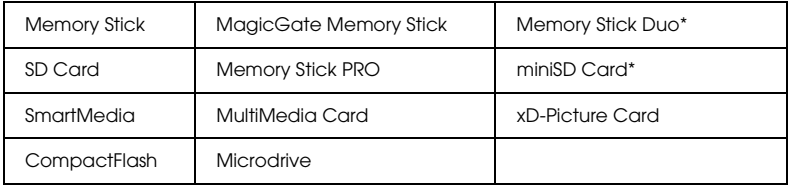

\* En adapter krävs.

#### *Anm.:*

*Metoden för att använda ett minneskort varierar beroende på korttypen. Tänk på att läsa dokumentationen som medföljer minneskortet för mer information.*

## *Tillgängliga bildfiler*

Du kan använda bildfiler som uppfyller följande krav.

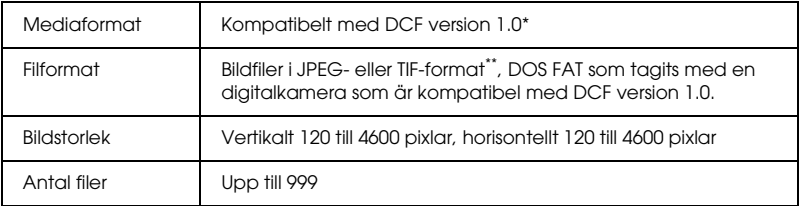

\* DCF står för standarden "Design rule for Camera File system" (Designregel för kamerafilsystem), som har skapats av Japan Electronics and Information Technology Industries Association (JEITA).

\*\* Stöder Exif Version 2.1/2.2.

#### *Anm.:*

*Du kan inte skriva ut bilder med filnamn som innehåller dubbelbyte-tecken.*

## *Mata in minneskort*

1. Öppna minneskortsluckan.

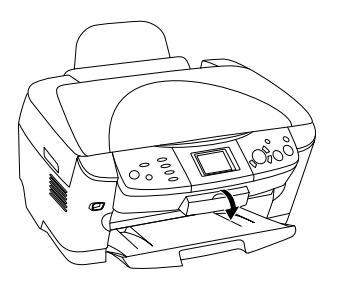

2. Se till att lampan för minneskortet bredvid minneskortplatsen är släckt och mata sedan in ett minneskort så långt det går i motsvarande kortplats.

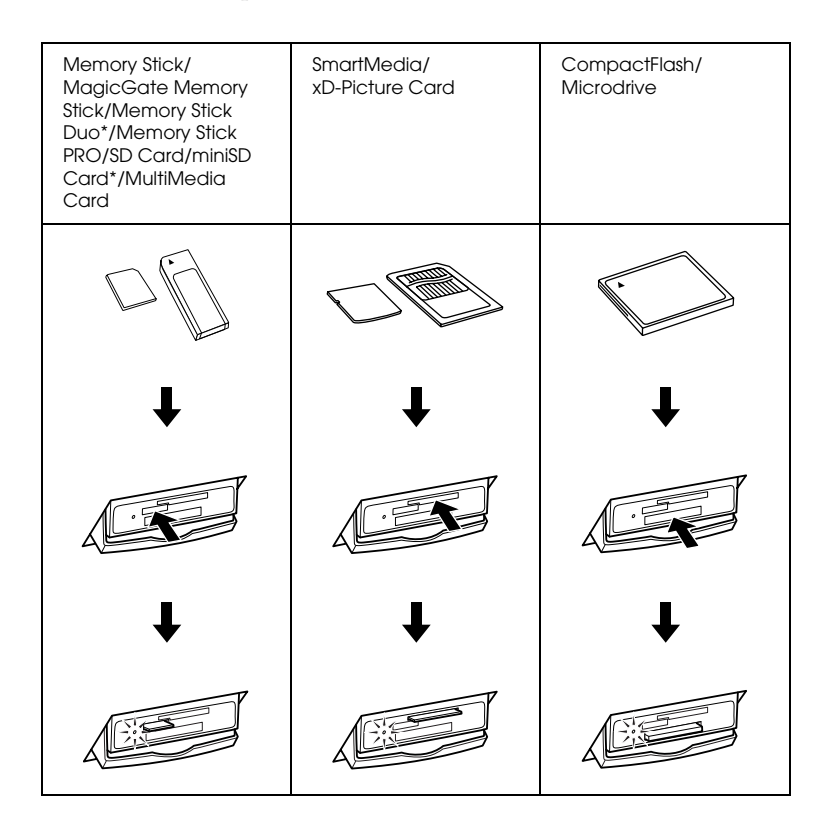

*Anm.: Du kan endast ladda ett minneskort åt gången.*

3. Stäng minneskortsluckan.

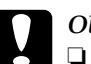

- $\overline{Obs!}$ <br> $\Box$ <sup>*F*</sup>
	- ❏ *Försök inte trycka in minneskortet i kortplatsen. Minneskort kan inte matas in helt i kortplatserna.*
- ❏ *Felaktig laddning av ett minneskort kan skada apparaten, minneskortet eller båda.*
- ❏ *Låt minneskortsluckan vara stängd när minneskortet har laddats, eftersom det skyddar minneskortet och kortplatsen från damm och statisk elektricitet. Annars kan data på minneskortet försvinna eller så kan skador uppstå på apparaten.*
- ❏ *Beroende på det minneskort som laddats i apparaten kan statisk elektricitet på minneskortet orsaka fel i apparaten.*

#### *Anm.:*

*Om minneskortet matas in på fel sätt tänds inte lampan för minneskortet.*

## *Mata ut minneskort*

- 1. Se till att utskriftsjobbet är helt färdigt och att lampan för minneskortet inte blinkar.
- 2. Öppna minneskortsluckan.
- 3. Mata ut minneskortet genom att dra det rakt ut från kortplatsen.

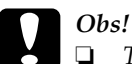

❏ *Ta inte bort minneskortet och stäng inte av apparaten när utskrift pågår eller när lampan för minneskortet blinkar. Data på minneskortet kan försvinna.*

- ❏ *Om du använder apparaten med en dator som har Windows 2000 eller XP installerat får du aldrig stänga av apparaten eller koppla ifrån USB-kabeln när ett minneskort är inmatat i apparaten, eftersom detta kan förstöra data på minneskortet. Se Användarhandboken för mer information.*
- 4. Stäng minneskortsluckan.

## <span id="page-26-0"></span>*Printing Basics (Standardutskrifter)*

Du kan skriva ut foton på  $10 \times 15$  cm papper utan att ändra några inställningar.

1. Välj Basic Print (Standardutskrift) och utskriftsalternativ.

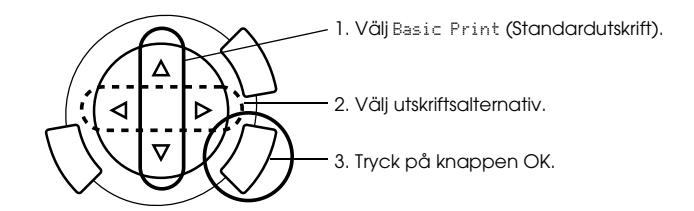

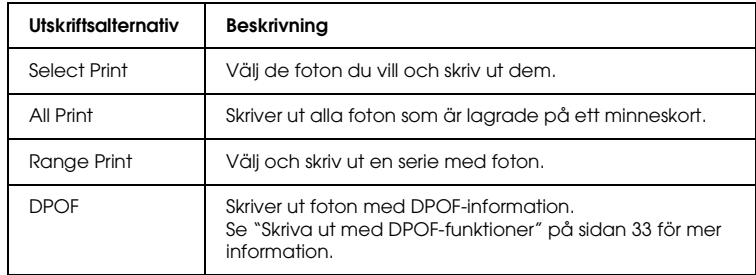

2. Välj de foton du vill skriva ut (se ["Välja foton och utskriftsalternativ"](#page-36-0)  [på sidan 36\)](#page-36-0).

- 3. Tryck på knappen  $\&$  Color (Färg) för att börja skriva ut.
- 4. Tryck på knappen Cancel (Avbryt) för att återgå till huvudmenyn.

## <span id="page-27-0"></span>*Skriva ut med olika inställningar*

Du kan skriva ut foton i olika storlekar och på olika papperstyper om du lägger in rätt inställningar.

1. Välj Custom (Anpassa) Print (Skriv ut) och lämpligt utskriftsalternativ.

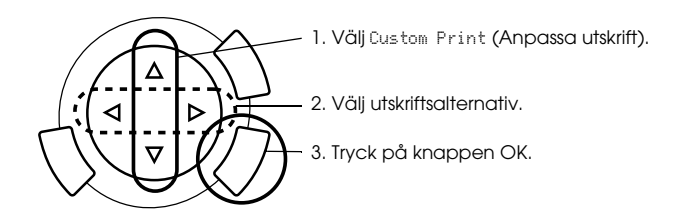

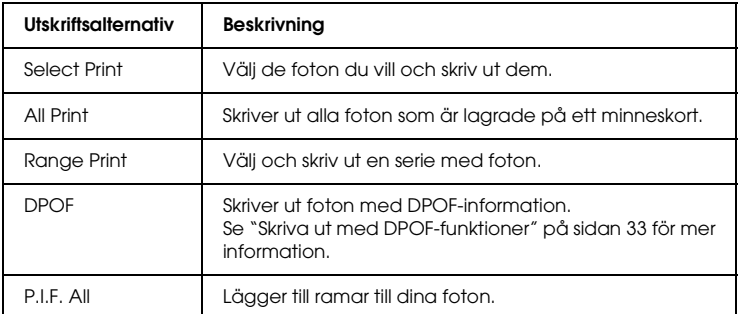

- 2. Välj det foto du vill skriva ut (se ["Välja foton och utskriftsalternativ"](#page-36-0)  [på sidan 36](#page-36-0)).
- 3. Ändra utskriftsinställningen (se ["Ändra utskriftsinställningar" på](#page-37-0)  [sidan 37\)](#page-37-0).
- 4. Ange antalet kopior genom att trycka på knapparna  $\triangle / \blacktriangledown$ .
- 5. Tryck på knappen  $\&$  Color (Färg) eller  $\&$  B&W för att börja skriva ut.
- 6. Tryck på knappen Cancel (Avbryt) för att återgå till huvudmenyn.

## <span id="page-28-1"></span><span id="page-28-0"></span>*Skriva ut förstorade bilder*

Du kan förstora och skriva ut dina foton.

1. Välj Zoom Print (Zoomutskrift).

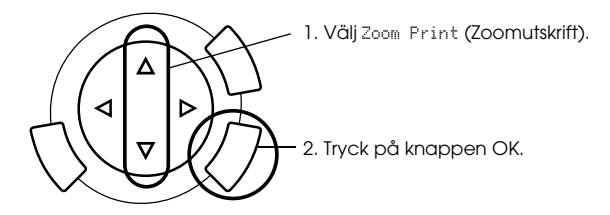

2. Välj det foto du vill skriva ut.

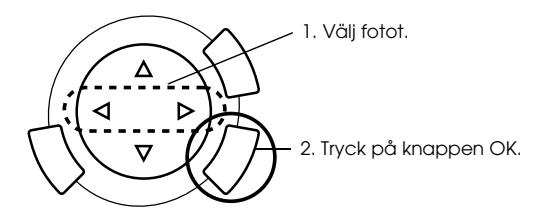

3. Ändra utskriftsinställningarna (se ["Ändra utskriftsinställningar" på](#page-37-0)  [sidan 37\)](#page-37-0) vid behov.

4. Välj den övre vänstra delen av zoomområdet genom att flytta ikonen  $\blacksquare$ .

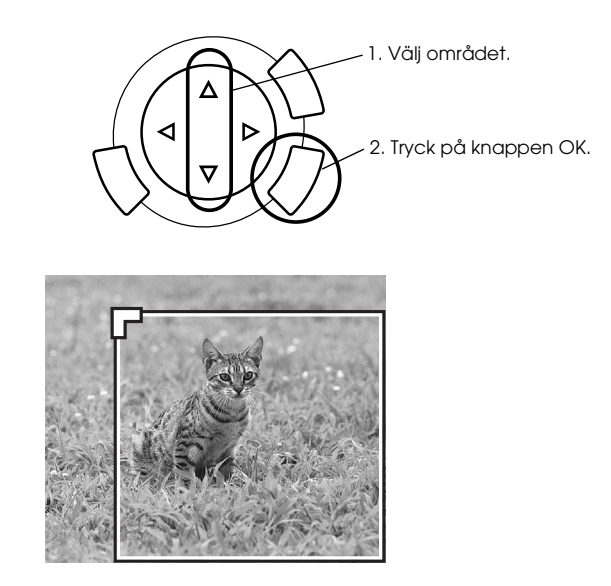

5. Välj den nedre högra delen av zoomområdet genom att flytta ikonen .

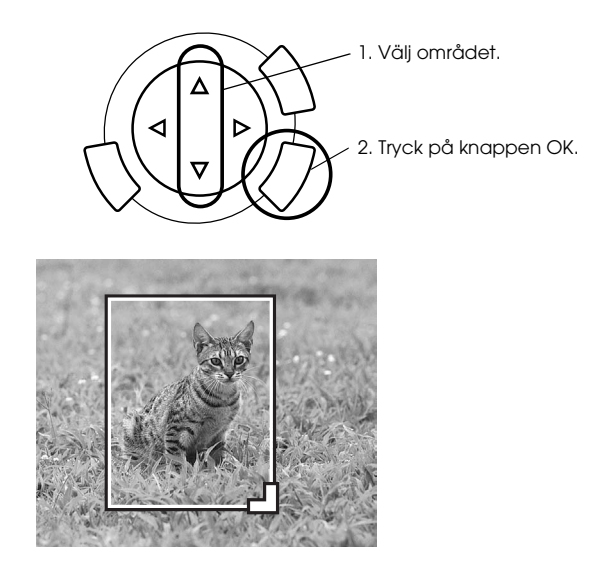

6. Bekräfta förhandsgranskningen och tryck på knappen OK.

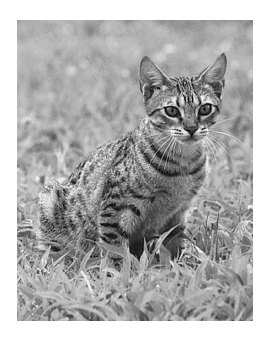

- 7. Ange antalet kopior genom att trycka på knappen  $\triangle / \blacktriangledown$ .
- 8. Tryck på knappen  $\otimes$  Color (Färg) eller  $\otimes$  B&W för att börja skriva ut.
- 9. Tryck på knappen Cancel (Avbryt) för att återgå till huvudmenyn.

## <span id="page-30-0"></span>*Skriva ut med ett indexformulär*

Indexformulär är ett enkelt och praktiskt sätt att skriva ut direkt från ett minneskort. Indexformuläret ger en miniatyrbild av de fotografier som sparats på minneskortet.

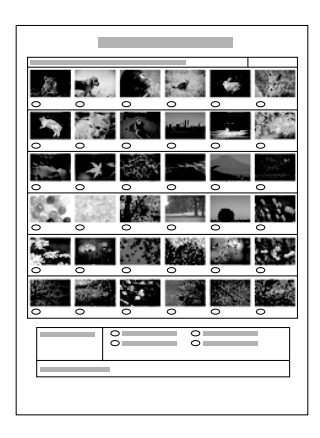

## *Skriva ut ett indexformulär*

- 1. Tryck på knappen Memory Card (Minneskort).
- 2. Välj Index Sheet (Indexformulär).

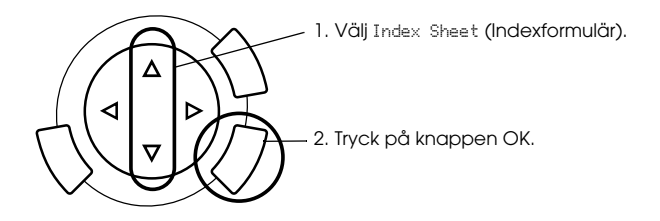

3. Välj Print Index (Skriv ut index) genom att trycka på knappen  $\blacktriangle/\blacktriangledown$ och tryck sedan på knappen  $\Diamond$  Color (Färg) för att påbörja utskriften.

## *Skriva ut foton genom att fylla i indexformuläret*

1. På indexformuläret använder du en mörk penna för att fylla i cirklarna under de fotografier du vill skriva ut och anger papperstypen.

Se exemplen nedan.

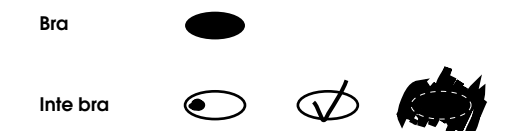

#### *Anm.:*

*Fyll i indexformuläret korrekt. Du kan inte ändra inställningarna med hjälp av kontrollpanelen.*

- 2. Fyll på det papper du valt på indexformuläret.
- 3. Välj Scan Index (Skanna index) genom att trycka på knappen  $\triangle/\blacktriangledown$ .
- 4. Placera indexformuläret med framsidan nedåt och så att dess framkant ligger mot dokumentbordets främre vänstra kant (se ["Placera ett dokument på dokumentbordet" på sidan 16](#page-16-1)).
- 5. Tryck på knappen  $\otimes$  Color (Färg) för att börja skriva ut.
- 6. Tryck på knappen Cancel (Avbryt) för att återgå till huvudmenyn.

## <span id="page-32-0"></span>*Skriva ut ett index*

Du kan skriva ut ett index över alla foton som är lagrade på ett minneskort.

1. Välj All Index Print (Skriv ut helt index).

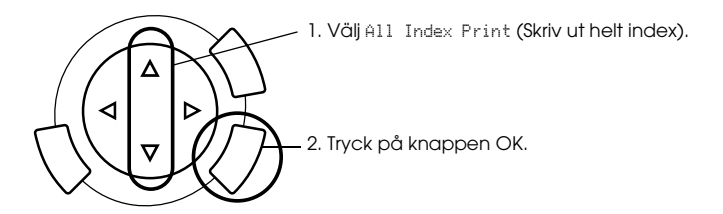

2. Ändra inställningarna för papperstyp och -storlek (se ["Ändra](#page-37-0)  [utskriftsinställningar" på sidan 37](#page-37-0)).

#### *Anm.:*

*Hur många foton som placeras på ett enda ark beror på pappersstorleken.*

- 3. Tryck på knappen  $\hat{\varphi}$  Color (Färg) för att börja skriva ut.
- 4. Tryck på knappen Cancel (Avbryt) för att återgå till huvudmenyn.

## <span id="page-33-0"></span>*Skriva ut med DPOF-funktioner*

DPOF (Digital Print Order Format) är en industristandard för beställning av utskriftsfiler. Den här produkten följer DPOF version 1.10. DPOF gör det möjligt att ange fotonummer och antal kopior för fotografier som är sparade på en digitalkamera, innan du börjar skriva ut. Om du vill skapa DPOF-data måste du använda en digitalkamera med stöd för DPOF. För att få mer information om DPOF-inställningar i din digitalkamera kan du läsa kamerans dokumentation.

#### *Anm.:*

*Om minneskortet innehåller DPOF-inställningar som har gjorts på din digitalkamera kan du bara skriva ut i färg.*

1. Välj Basic Print (Standardutskrift) eller Custom Print (Anpassad utskrift) och sedan DPOF.

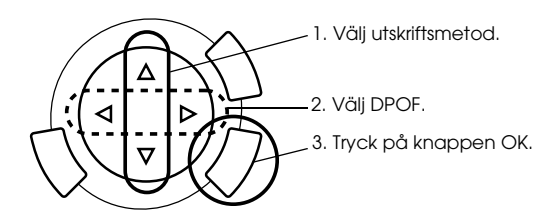

*Anm.:* DPOF *visas endast om minneskortet innehåller DPOF-data.*

- 2. Om du väljer Custom Print (Anpassad utskrift) skall du ändra utskriftsinställningarna (se ["Ändra utskriftsinställningar" på](#page-37-0)  [sidan 37\)](#page-37-0).
- 3. Tryck på knappen  $\Diamond$  Color (Färg) eller  $\Diamond$  B&W (endast för Custom Print (Anpassad utskrift) för att påbörja utskriften.
- 4. Tryck på knappen Cancel (Avbryt) för att återgå till huvudmenyn.

## <span id="page-34-0"></span>*Skriva ut med PRINT Image Framer*

Du kan lägga till färgstarka och kreativa ramar till dina favoritfoton. Välj från ett brett utbud av färdiga ramar för att få liv och variation i dina fotografier.

## *Skriva ut alla ramdata (P.I.F. All Print)*

1. Ladda ett minneskort med PRINT Image Framer-data.

#### *Anm.:*

*Se till att du sparar data för PRINT Image Framer med namnet "\EPUDL\AUTOLOAD.USD" till minneskortet genom att använda verktyget EPSON PRINT Image Framer Tool; annars visas "AUTOLOAD" inte på displayen.*

2. Välj Custom Print (Anpassad utskrift) och P.I.F All.

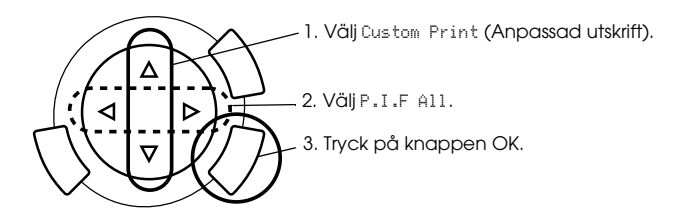

- 3. Ändra inställningarna för papperstyp och -storlek (se ["Ändra](#page-37-0)  [utskriftsinställningar" på sidan 37](#page-37-0)).
- 4. Tryck på knappen  $\otimes$  Color (Färg).
- 5. Tryck på knappen Cancel (Avbryt) för att återgå till huvudmenyn.

## *Skriva ut foton med PRINT Image Framer*

- 1. Fyll på ett minneskort med fotodata.
- 2. Välj Custom Print (Anpassad utskrift) och Select Print (Välj utskrift).

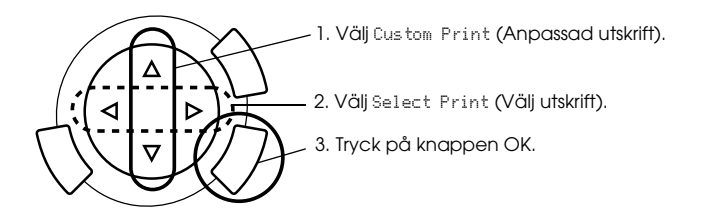

3. Välj P.I.F. som layout i menyn för utskriftsinställningar (se "Ändra [utskriftsinställningar" på sidan 37\)](#page-37-0).

### *Anm.:*

*När du väljer P.I.F som layout ställs pappersstorleken in automatiskt.*

- 4. Bekräfta layout och antal utskrifter på displayen.
- 5. Tryck på knappen  $\otimes$  Color (Färg) eller  $\otimes$  B&W för att börja skriva ut.
- 6. Tryck på knappen Cancel (Avbryt) för att återgå till huvudmenyn.

# <span id="page-36-0"></span>*Välja foton och utskriftsalternativ*

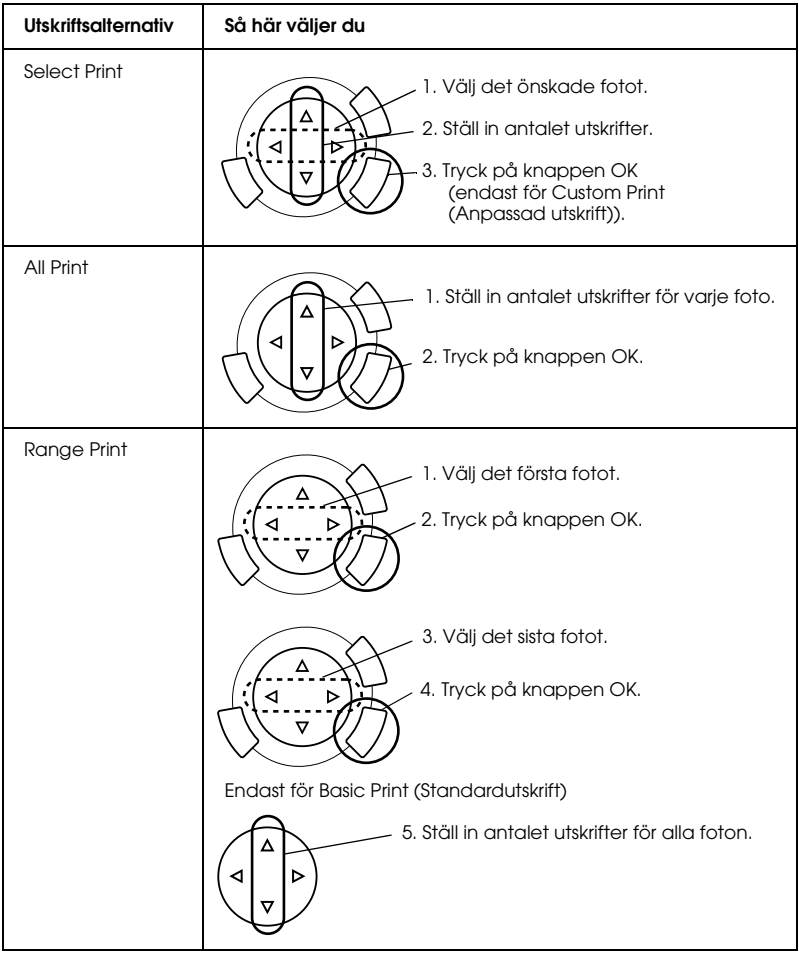

# <span id="page-37-1"></span><span id="page-37-0"></span>*Ändra utskriftsinställningar*

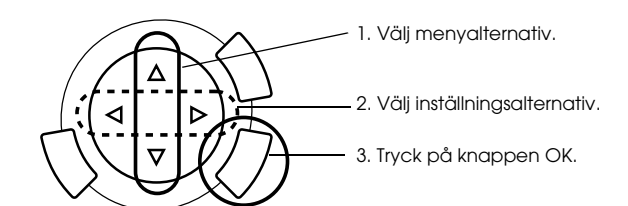

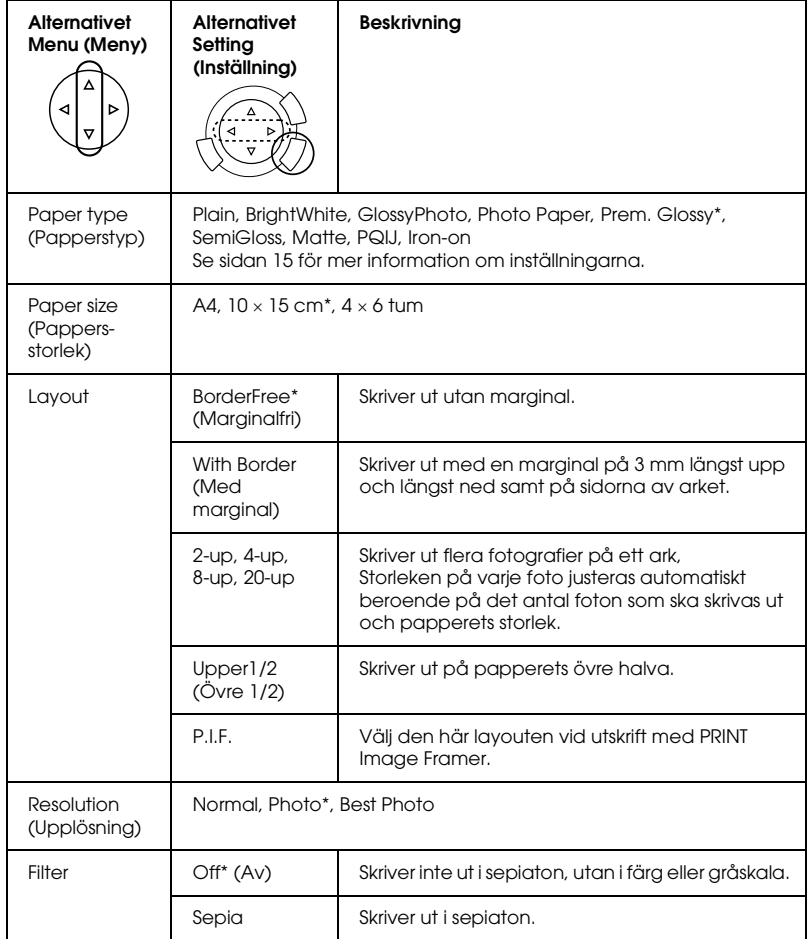

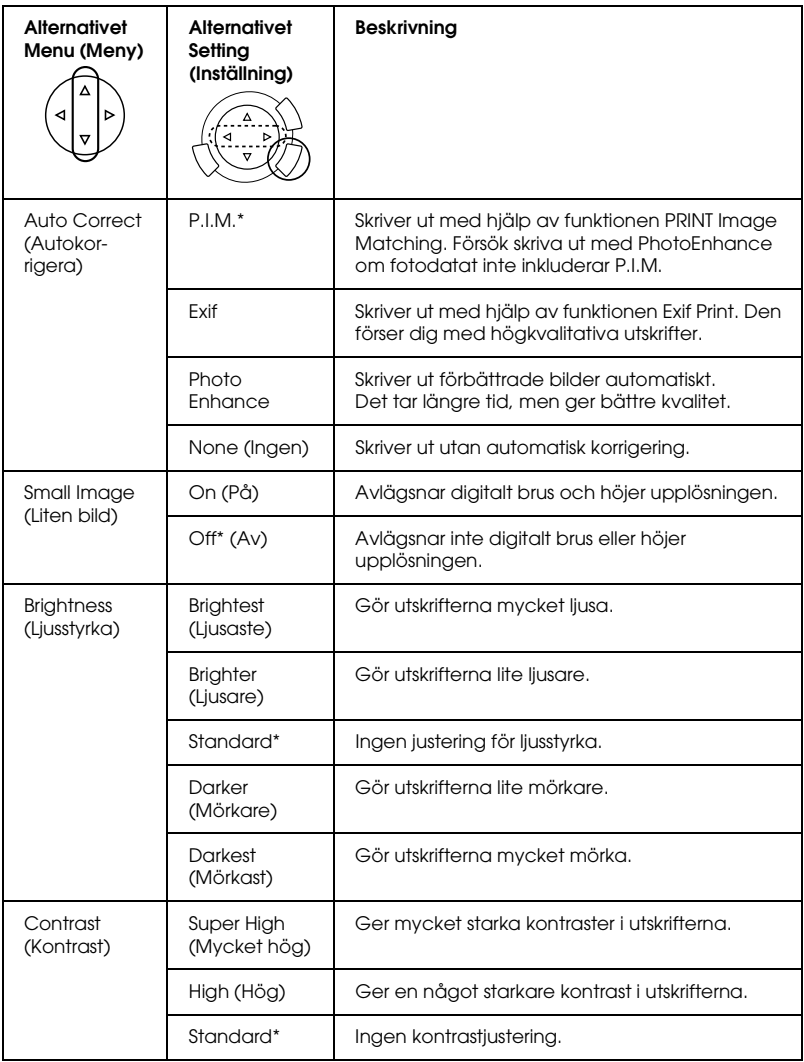

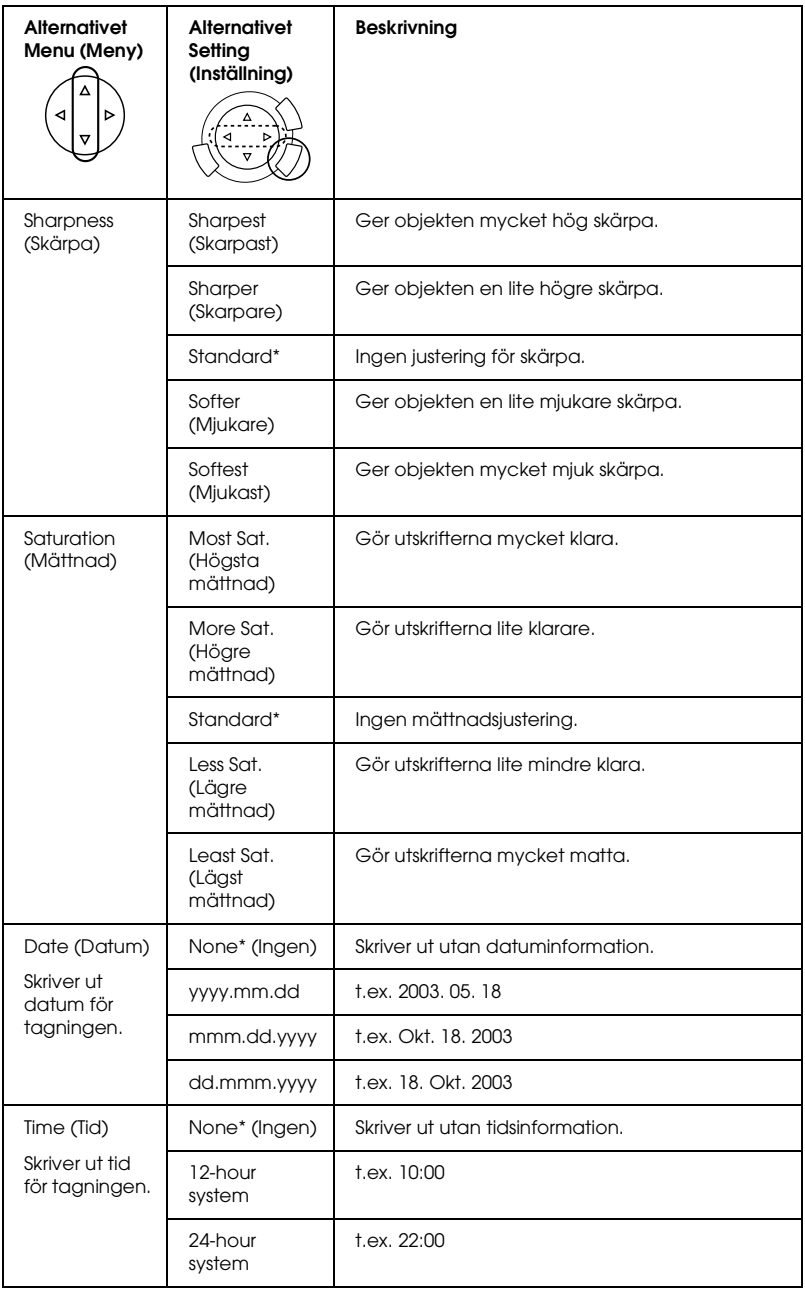

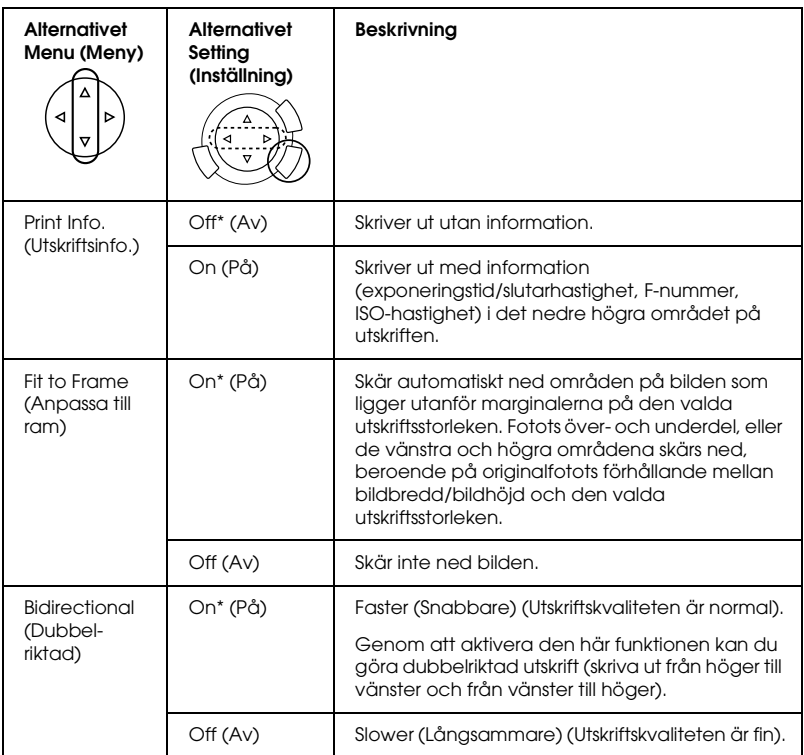

\* Anger standardinställning.

# <span id="page-41-0"></span>*Skriva ut från film*

Innan du skriver ut foton från filmer måste du göra följande:

- 1. Fyll på och ställ in film på dokumentbordet (se ["Fylla på och ställa](#page-47-0)  [in film på dokumentbordet" på sidan 47\)](#page-47-0).
- 2. Fyll på lämpligt papper (se ["Fylla på papper" på sidan 13](#page-13-1)).
- 3. Tryck på knappen Film Print (Filmutskrift).

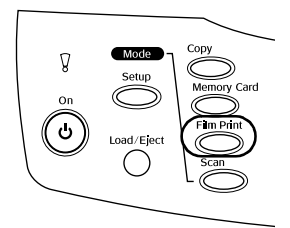

4. Gå till lämpligt avsnitt:

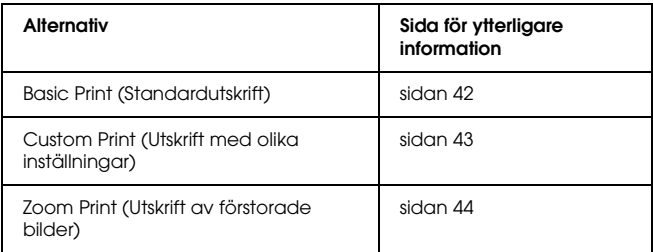

# <span id="page-42-0"></span>*Printing Basics (Standardutskrifter)*

Du kan skriva ut foton på 10 x 15 cm papper utan att ändra några inställningar.

1. Välj Basic Print (Standardutskrift).

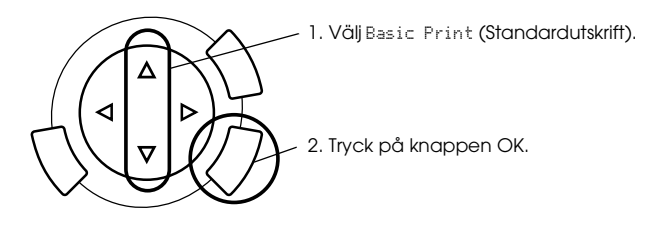

- 2. Välj filmtyp (se ["Välja filmtyp" på sidan 45](#page-45-0)).
- 3. Välj önskat foto och ange antalet utskrifter.

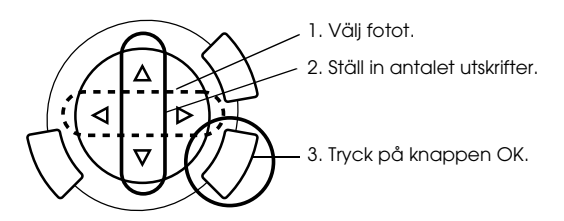

4. Tryck på knappen  $\otimes$  Color (Färg) eller  $\otimes$  B&W för att börja skriva ut.

## <span id="page-43-0"></span>*Skriva ut med olika inställningar*

Du kan skriva ut foton i olika pappersstorlekar och på olika papperstyper om du anger rätt inställningar.

1. Välj Custom Print (Anpassad utskrift).

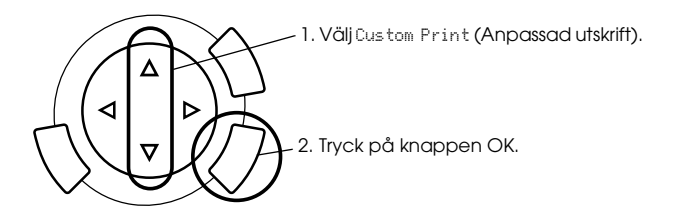

- 2. Välj filmtyp (se ["Välja filmtyp" på sidan 45\)](#page-45-0).
- 3. Välj önskat foto och ange antalet utskrifter.

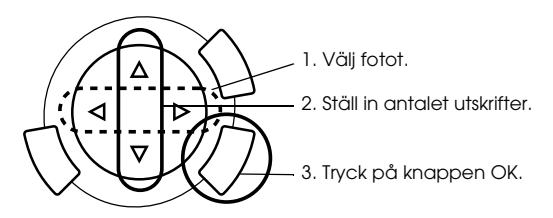

- 4. Ändra utskriftsinställningen (se ["Ändra utskriftsinställningar" på](#page-45-1)  [sidan 45\)](#page-45-1).
- 5. Tryck på knappen  $\&$ Color(Färg) eller  $\&$ B&W för att börja skriva ut.

## <span id="page-44-0"></span>*Skriva ut förstorade bilder*

Du kan förstora och skriva ut foton från filmen.

1. Välj Zoom Print (Zoomutskrift).

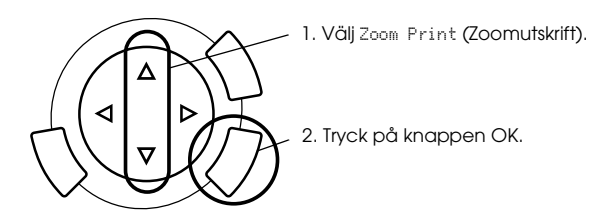

- 2. Välj filmtyp (se ["Välja filmtyp" på sidan 45](#page-45-0)).
- 3. Välj det önskade fotot.

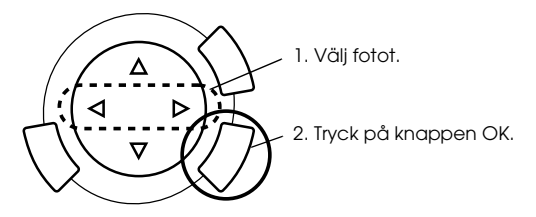

- 4. Kontrollera utskriftsinställningarna (se ["Ändra](#page-45-1)  [utskriftsinställningar" på sidan 45\)](#page-45-1) vid behov och tryck på knappen OK.
- 5. Välj zoomområde genom att flytta ikonerna och (se steg 4 och 5 i ["Skriva ut förstorade bilder" på sidan 28](#page-28-1) för ytterligare information vid utskrift direkt från minneskortet).
- 6. Bekräfta förhandsgranskningen och tryck på knappen OK.
- 7. Ange antalet kopior genom att trycka på knapparna  $\blacktriangleleft/\blacktriangleright$ .
- 8. Tryck på knappen  $\&$ Color(Färg) eller  $\&$ B&W för att börja skriva ut.

# <span id="page-45-2"></span><span id="page-45-0"></span>*Välja filmtyp*

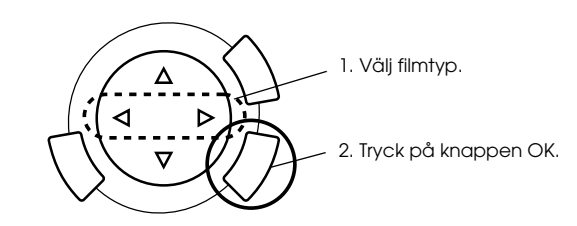

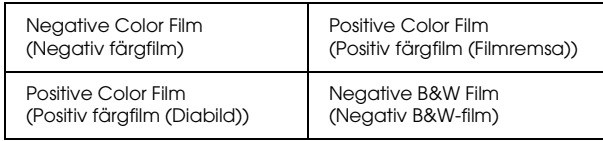

# <span id="page-45-1"></span>*Ändra utskriftsinställningar*

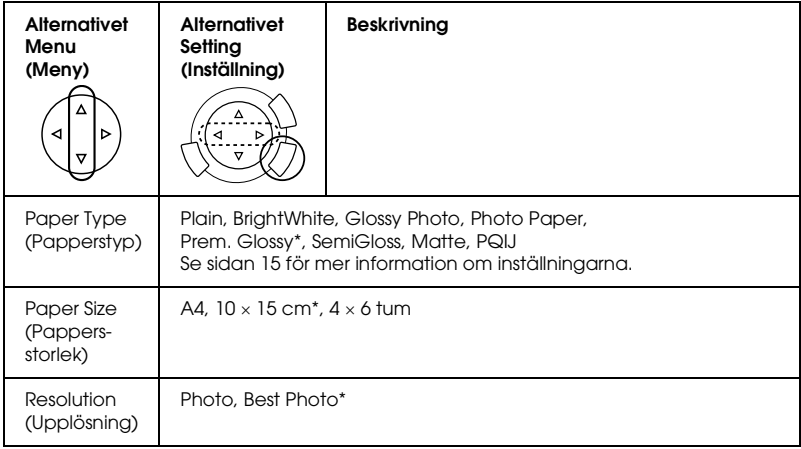

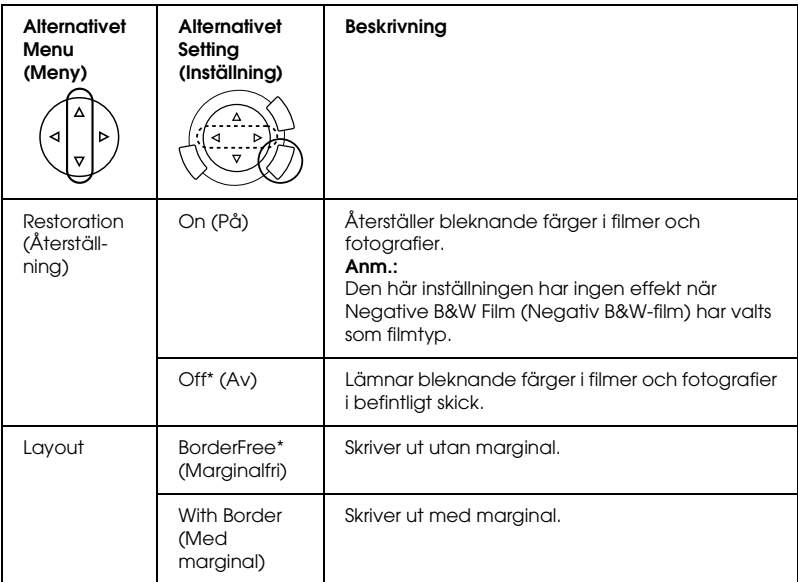

\* Anger standardinställning.

## <span id="page-47-0"></span>*Fylla på och ställa in film på dokumentbordet*

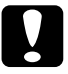

c *Obs! Håll filmen i kanterna, eller använd handskar. Om du rör vid filmen med händerna kan du lämna fingeravtryck eller andra spår på filmen.*

#### *Anm.:*

*Torka insidan av dokumentlocket och dokumentbordet innan du skannar OH-film.*

1. Se till att dokumentlockets kabel är ansluten till gränssnittsanslutningen för transparensenheten (TPU) och öppna dokumentlocket.

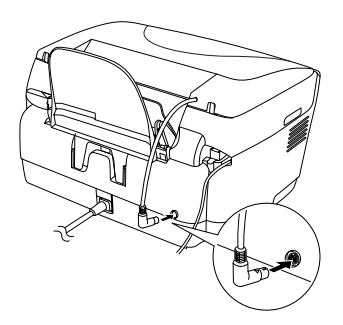

2. Avlägsna försiktigt den reflekterande dokumentmattan längs dokumentlocket.

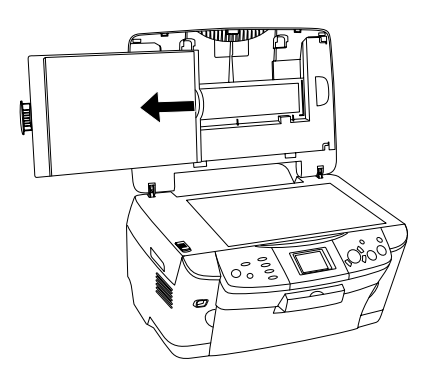

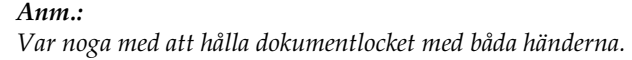

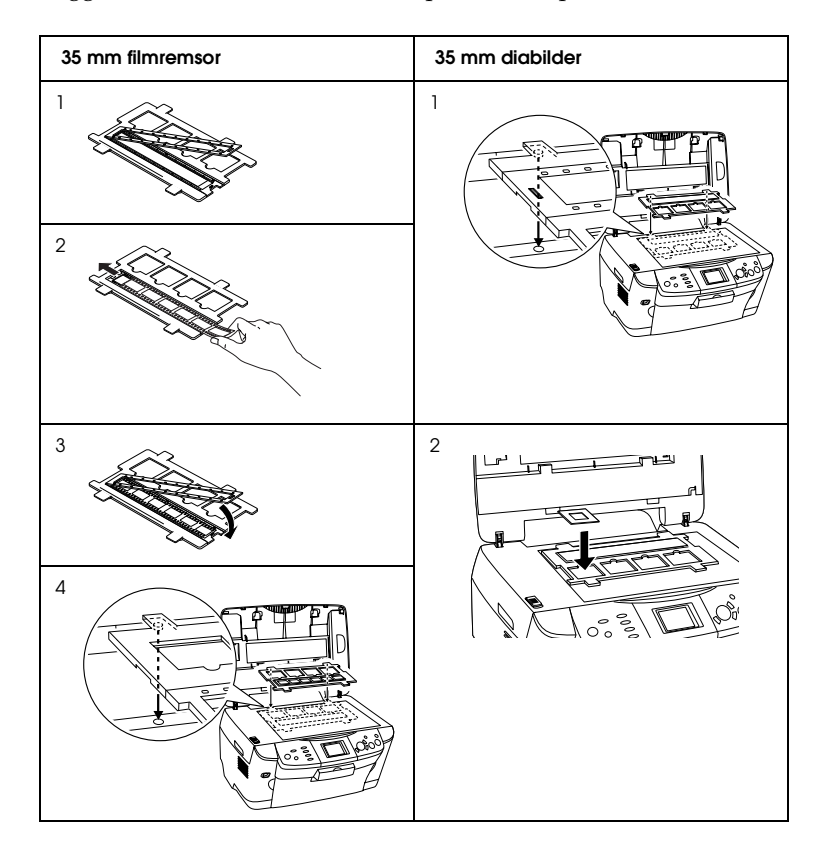

3. Lägg OH-filmen i filmhållaren och placera den på dokumentbordet.

#### *Anm.:*

❏ *Placera filmhållaren i mitten av dokumentbordet.*

- ❏ *På filmens bassida står filmskaparens namn och filmens ID-nummer. Och när du ser på en bild på filmen från bassidan, bör den synas rättvänd, inte spegelvänd.*
- ❏ *Placera filmen på rätt sätt i filmhållaren och placera filmhållaren på rätt sätt på dokumentbordet.*
- ❏ *Tryck inte för hårt på glaset på dokumentbordet.*

4. Stäng dokumentlocket.

#### *Anm.:*

- ❏ *Se till att dokumentlocket är helt stängt. Annars kan du inte få bilder i rätt färg.*
- ❏ *En "newtonring" (ringformat randigt mönster) kan uppträda på den skannade bilden. För att avlägsna "newtonringen" fäster du filmen med bassidan uppåt. Se Användarhandboken för mer information.*
- ❏ *När du inte använder filmhållaren, kan du förvara den inne i dokumentlocket. Se ["Förvara filmhållaren" på sidan 49](#page-49-0) för mer information.*

## <span id="page-49-0"></span>*Förvara filmhållaren*

När du inte använder filmhållaren, kan du förvara den inne i dokumentlocket.

- 1. Öppna dokumentlocket.
- 2. Skjut in filmhållaren i dokumentlocket.

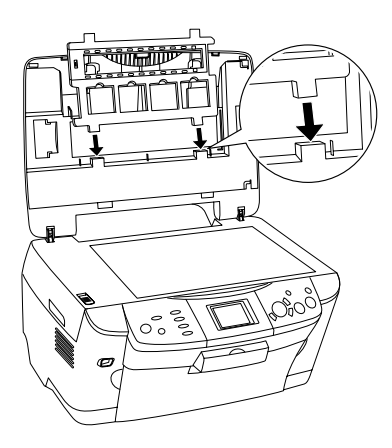

3. Sätt in den reflekterande dokumentmattan.

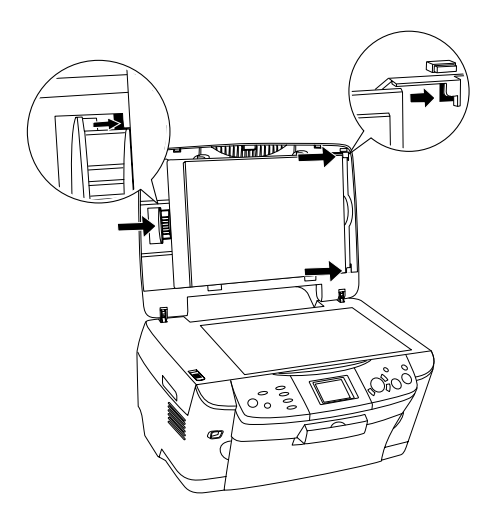

#### *Anm.:*

*Var noga med att hålla dokumentlocket med båda händerna.*

4. Stäng dokumentlocket.

# <span id="page-51-0"></span>*Skanna med hjälp av displayen och knapparna*

Med den här apparaten kan du skanna bilder till ett minneskort, en dator eller till e-post (tillgängligt på en dator) och sedan redigera dem efter dina behov.

#### *Anm.:*

- ❏ *Om du vill skanna bilder till en dator eller till e-post läser du Användarhandboken.*
- ❏ *De skannade bilderna sparas i JPEG-format i mappen "epscan" som skapas automatiskt när du skannar till ett minneskort.*

## <span id="page-51-1"></span>*Skanna och spara ett reflekterande dokument till ett minneskort*

- 1. Ladda ett minneskort (se ["Ladda minneskort" på sidan 23\)](#page-23-2).
- 2. Tryck på knappen Scan för att starta skanningsläget.

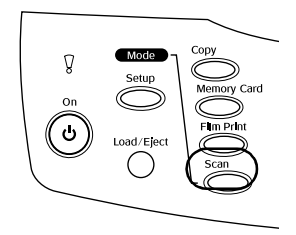

3. Välj Scan to Memory Card (Skanna till ett minneskort).

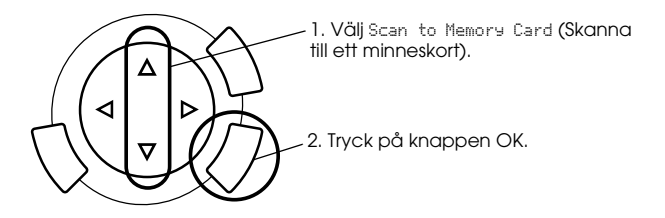

4. Välj lämpliga skanninginställningar.

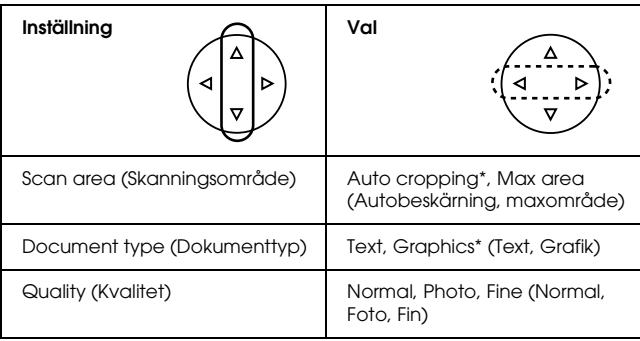

\* Anger standardinställning.

Quality (Kvalitet) påverkar bildernas filstorlek enligt följande:

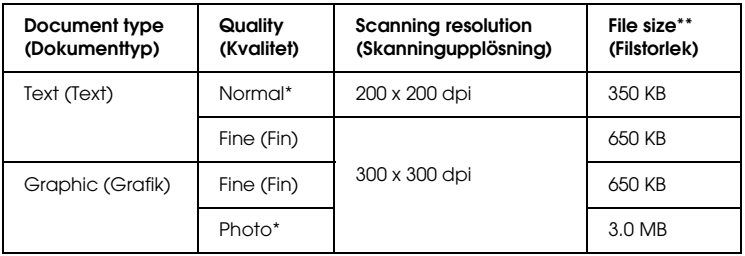

- \* Anger standardinställning.
- \*\* A4, color document (A4, färgdokument).
- 5. Placera ett originaldokument på dokumentbordet (se ["Placera ett](#page-16-1)  [dokument på dokumentbordet" på sidan 16\)](#page-16-1).
- 6. Tryck på knappen  $\hat{\varphi}$  Color (Färg) för att börja skanna.
- 7. Bekräfta att bilderna har sparats korrekt och tryck på knappen OK.

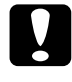

c *Obs! Öppna aldrig skannerenheten under skanning eller kopiering, eftersom apparaten kan skadas.*

## <span id="page-53-0"></span>*Skanna och spara en film till ett minneskort*

- 1. Ladda ett minneskort (se ["Ladda minneskort" på sidan 23\)](#page-23-2).
- 2. Tryck på knappen Film Print (Filmutskrift) för att gå in i filmutskriftsläget.
- 3. Välj Scan to Memory Card (Skanna till ett minneskort).

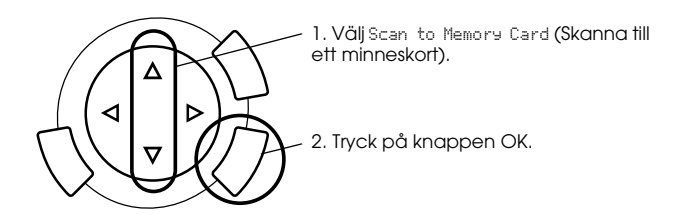

- 4. Välj filmtyp (se ["Välja filmtyp" på sidan 45\)](#page-45-2).
- 5. Välj önskat foto och ange antalet utskrifter.

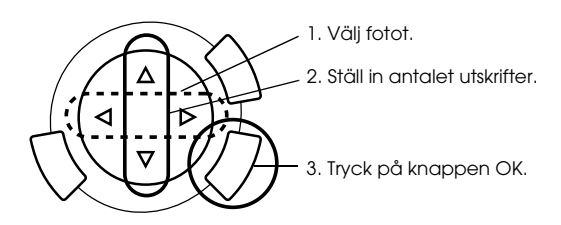

6. Välj alternativet Quality (Kvalitet) genom att trycka på knapparna  $\blacktriangleleft/\blacktriangleright$ .

Skanningkvaliteten påverkar bildernas filstorlek. Se till att lämna tillräckligt utrymme enligt följande tabell:

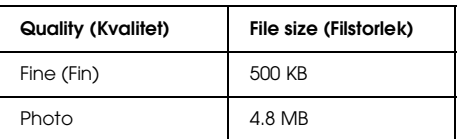

- 7. Tryck på knappen  $\otimes$  Color (Färg) eller  $\otimes$  B&W för att börja skanna.
- 8. Bekräfta att bilderna har sparats korrekt och tryck på knappen OK.

## *Formatera ett minneskort*

Om det visas ett meddelande där du ombeds formatera minneskortet på displayen trycker du på knappen OK för att göra det.

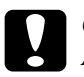

c *Obs! Alla data på ett minneskort tas bort när du formaterar minneskortet.*

## *Avbryta formatet*

Tryck på knappen Cancel (Avbryt) för att avbryta formatet och ändra det till ett formaterat.

# <span id="page-55-0"></span>*Använda ytterligare funktioner*

## <span id="page-55-1"></span>*Skriva ut direkt från en digitalkamera*

Du kan använda den här funktionen för digitalkameror som stöder funktionerna USB DIRECT-PRINT eller PictBridge. Se handboken för ytterligare information om digitalkamerans funktion.

1. Använd en USB-kabel för att ansluta digitalkameran till produkten.

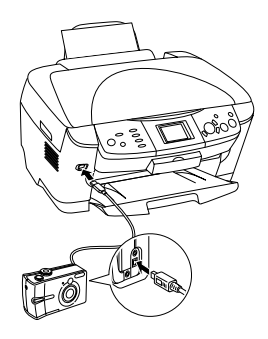

#### *Anm.:*

- ❏ *Skriv inte ut från datorn eller från ett minneskort som sitter i minneskortplatsen innan en digitalkamera ansluts till produkten.*
- ❏ *Gör inga säkerhetskopieringar innan eller under tiden en digitalkamera ansluts till produkten.*
- ❏ *Kontrollera att det inte har uppstått några fel innan en digitalkamera ansluts till produkten.*

2. Tryck på knappen Setup (Inställningar) och välj Direct print image set (Bildinställning för direktutskrift) med hjälp av knappen  $\triangle$ / $\triangledown$  och tryck sedan på knappen OK.

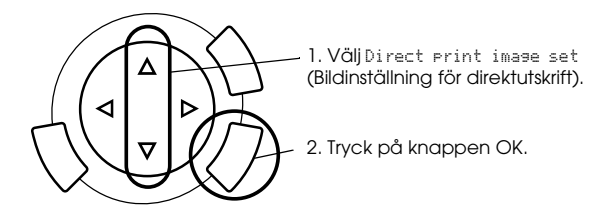

- 3. Justera inställningarna på digitalkameran (t.ex. för pappersstorlek, papperstyp och layout).
- 4. Ändra utskriftsinställningarna (se ["Ändra utskriftsinställningar" på](#page-37-1)  [sidan 37\)](#page-37-1) vid behov.
- 5. Skriva ut från digitalkameran.

## <span id="page-56-0"></span>*Spara bilderna som är lagrade i minneskortet till en extern enhet (Säkerhetskopiering)*

- 1. Kontrollera att produkten och den externa enheten är avstängda.
- 2. Använd en USB-kabel för att ansluta den externa enheten till produkten och sätt på dem båda.
- 3. Ladda ett minneskort som innehåller data och mata in ett medium i den externa enheten.

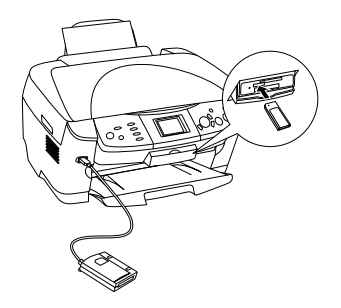

- 4. Tryck på knappen Memory Card (Minneskort).
- 5. Välj BackuP (Säkerhetskopiering) genom att använda knappen▲/▼ och tryck sedan på knappen OK.

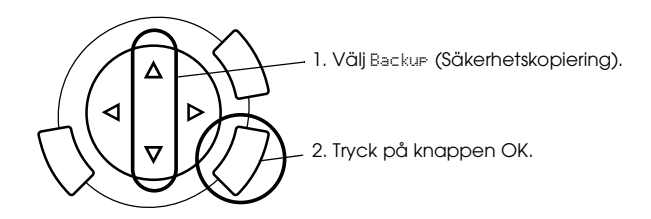

- 6. Bekräfta meddelandena på displayen och tryck sedan på knappen OK.
- 7. Tryck på knappen OK igen för att starta säkerhetskopieringen.

# <span id="page-58-0"></span>*Byta bläckpatroner*

## <span id="page-58-1"></span>*Bläckpatroner*

Du kan använda följande bläckpatroner till den här apparaten.

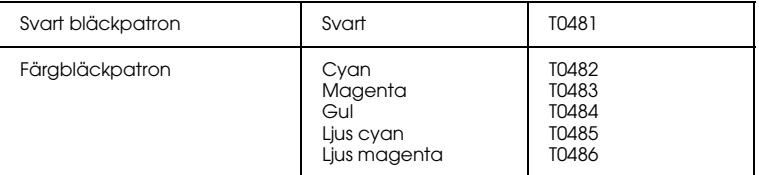

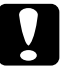

c *Obs! Epson rekommenderar att du använder bläckpatroner från Epson. Epson ger inga garantier mot skador som orsakas av användning av andra produkter.*

## <span id="page-58-2"></span>*Kontrollera bläcknivån*

- 1. Tryck på knappen Setup (Inställningar).
- 2. Välj Ink Levels (bläcknivåer). Mängden bläck visas.

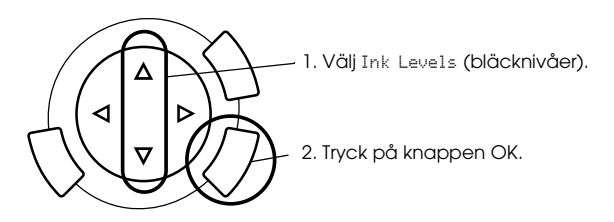

3. Om du vill byta ut bläckpatronen går du vidare till nästa avsnitt. Om du vill tillbaka till föregående skärm utan att byta ut bläckpatronen trycker du på knappen OK.

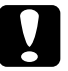

c *Obs! Låt den använda bläckpatronen sitta kvar ända tills du byter ut den, annars kan bläck som finns kvar på skrivarhuvudets munstycken torka.*

## <span id="page-59-0"></span>*Försiktighetsåtgärder vid byte av bläckpatron*

- ❏ Om du måste ta bort en bläckpatron från apparaten tillfälligt, ser du till att du skyddar området där bläcket kommer ut från smuts och damm. Förvara bläckpatronen i samma miljö som apparaten. När du förvarar bläckpatronen ser du till att etiketten som visar bläckpatronens färg är vänd uppåt. Förvara inte bläckpatroner upp och ned.
- ❏ Ventilen i öppningen där bläcket kommer ut har utformats för att fånga upp överflödigt bläck som kan frigöras. Du bör dock vara försiktig när du handskas med den. Vidrör inte bläckpatronen där bläcket kommer ut eller det omgivande området.
- ❏ Apparaten använder bläckpatroner som är utrustade med ett chip. Chipet på patronen kontrollerar hur mycket bläck som används, så även om du tar bort patronen och sätter tillbaka den igen, så kan allt bläck användas. En viss mängd bläck går dock åt varje gång du sätter in patronen, eftersom apparaten då gör en automatisk kontroll.
- ❏ När en bläckpatron är tom kan du inte fortsätta att kopiera även om den andra patronen fortfarande innehåller bläck. Byt ut den tomma bläckpatronen innan du kopierar.
- ❏ Förutom att det används vid kopiering av dokument används bläck även vid följande åtgärder: rengöring av skrivarhuvud, självrengöringen som utförs när apparaten är på och under bläckpåfyllning när bläckpatronen installeras i apparaten.
- ❏ Fyll inte på bläckpatronerna igen. Apparaten beräknar mängden bläck som återstår med hjälp av ett chip som är inbyggt i bläckpatronen. Även om bläckpatronen fylls på igen, kan mängden bläck som finns kvar inte beräknas om av chipet och därmed ändras inte mängden tillgängligt bläck.
- ❏ Om bläcknivån är låg när du har bytt bläckpatronen kan den bli tom. När ett meddelande visas som talar om att bläcknivån är låg, förbereder du en ny bläckpatron.

## <span id="page-60-0"></span>*Byta bläckpatron*

Följ stegen nedan för att byta bläckpatroner.

#### *Anm.:*

*Innan du byter ut en bläckpatron läser du ["Försiktighetsåtgärder vid byte av](#page-59-0)  [bläckpatron" på sidan 59](#page-59-0) och ["När du hanterar bläckpatroner" på sidan 7](#page-7-0).*

#### 1. **När det är slut på bläck:**

Läs meddelandet på displayen för att avgöra vilken bläckpatron som är tom och tryck sedan på knappen OK.

#### **När bläcknivån är låg:**

Tryck på knappen Setup (Inställningar) och välj Ink cartridge (Bläckpatron) genom att trycka på knappen  $\blacktriangle/\blacktriangledown$  och tryck sedan på knappen OK. Bekräfta meddelandena på diplayen och tryck sedan på knappen OK för att påbörja bytet av bläckpatronerna.

Bläckpatronerna flyttar till positionen för patronbyte.

2. Se till att dokumentlocket är stängt och öppna sedan skannerenheten.

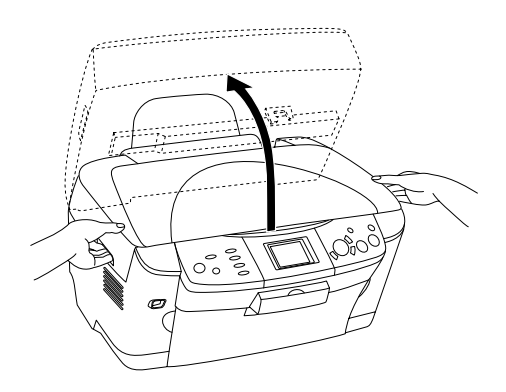

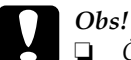

- ❏ *Öppna inte skannerenheten när dokumentlocket fortfarande är öppet.*
- ❏ *Flytta inte skrivarhuvudet manuellt. Det kan skada apparaten.*
- ❏ *Börja inte byta ut någon bläckpatron förrän skrivarhuvudet har stannat.*
- 3. Öppna patronlocket.

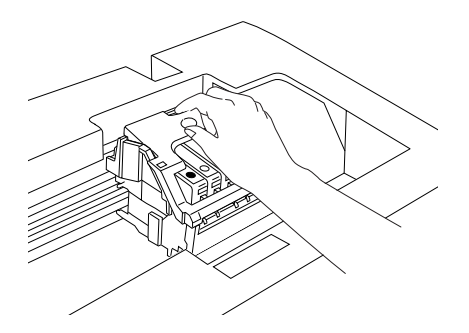

4. Ta bort en bläckpatron ur förpackningen.

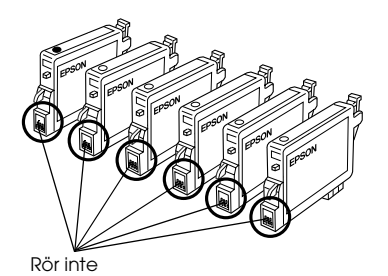

5. Kläm ihop sidorna på den bläckpatron som du vill byta ut. Lyft ur patronen ur apparaten och kassera den på lämpligt sätt. Ta inte isär den använda patronen och försök inte fylla på den igen.

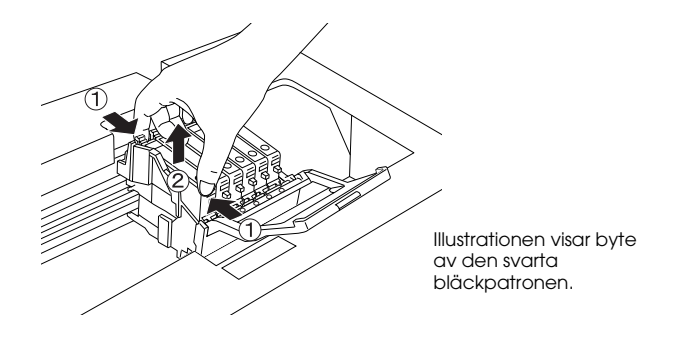

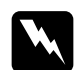

w*Varning: Var försiktig när du hanterar använda bläckpatroner. Det kan finnas bläck kvar runt bläckutloppet. Om du får bläck på huden bör du genast tvätta området noga med tvål och vatten. Om du får bläck i ögonen måste du genast spola ögonen med vatten. Om du känner obehag eller får problem med synen efter noggrann sköljning bör du genast kontakta läkare.*

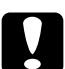

c *Obs! Låt den använda bläckpatronen sitta kvar ända tills du byter ut den, annars kan bläck som finns kvar på skrivarhuvudets munstycken torka.*

6. Installera den nya bläckpatronen rakt i bläckpatronshållaren och tryck ihop patronens överdel tills den hamnar på plats med ett klick.

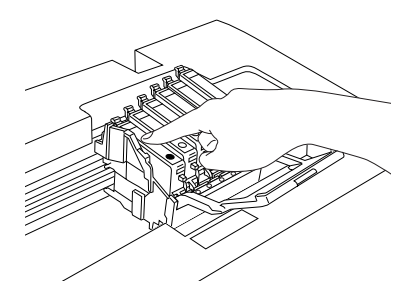

Om du behöver byta de övriga bläckpatronerna upprepar du steg 4 och 6.

7. Stäng patronlocket.

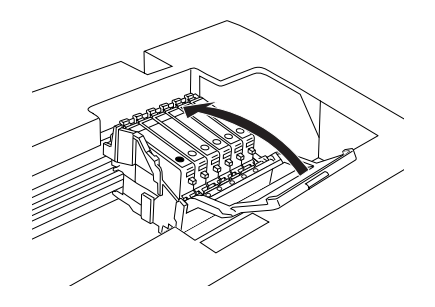

#### *Anm.:*

*Om du har problem med att stänga patronlocket kontrollerar du steg 6 för att se till att bläckpatronen har installerats korrekt.*

8. Stäng skannerenheten.

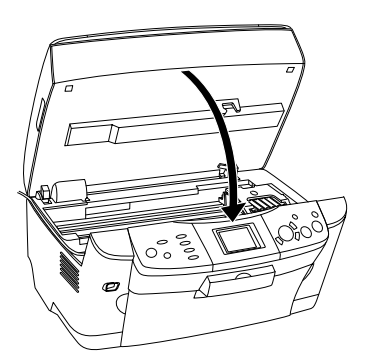

Skrivarhuvudet flyttas till ursprungsläget och påfyllningen av bläck börjar.

9. När Ink cartridge replacement completed (Byte av bläckpatroner färdigt) visas på displayen trycker du på knappen OK.

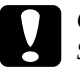

c *Obs! Stäng aldrig av produkten när bläckpåfyllningen pågår; Om du gör det fylls inte bläcket på helt.*

#### *Anm.:*

*Om du installerar en använd bläckpatron där bläcknivån redan är låg kan den bli tom direkt efter att du satt tillbaka den. I så fall byter du ut bläckpatronen mot en ny.*

## <span id="page-64-0"></span>*Översikt över panelinställningar*

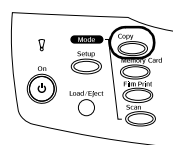

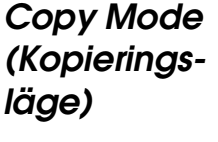

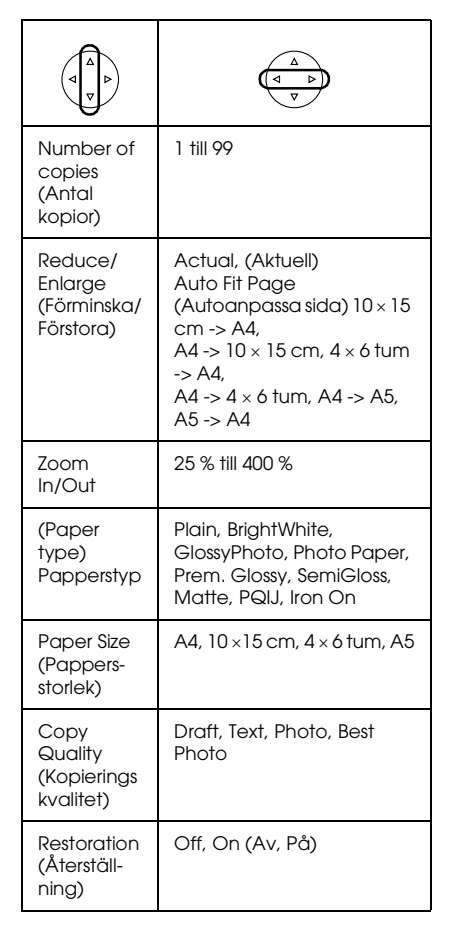

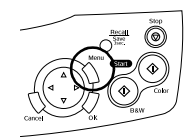

*Copy Setting (Kopieringsinställningar)*

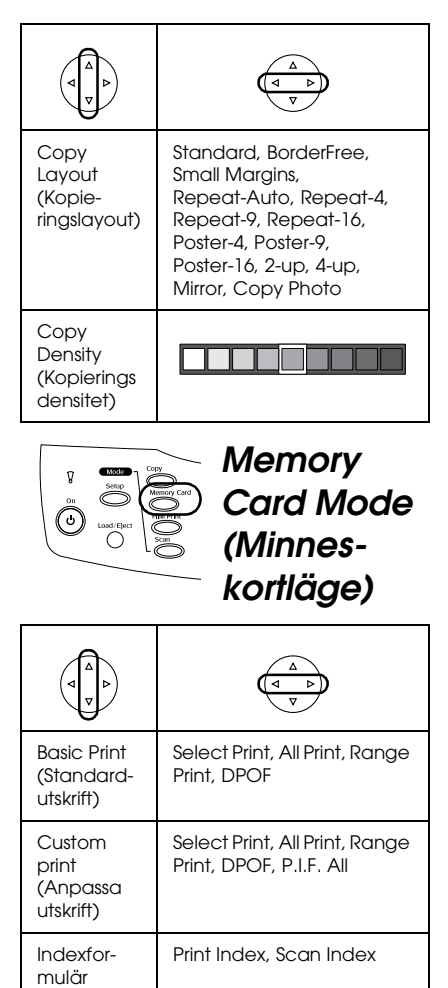

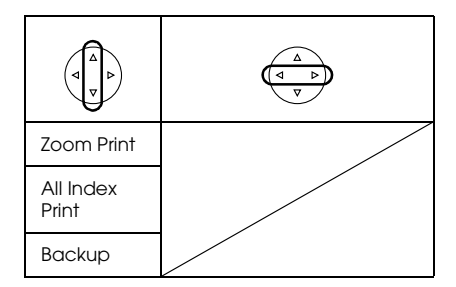

## *Utskriftsinställningar för minneskortsläget*

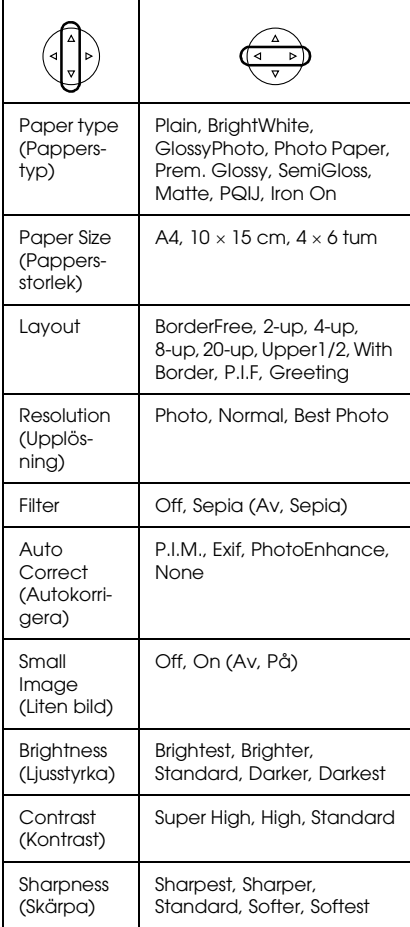

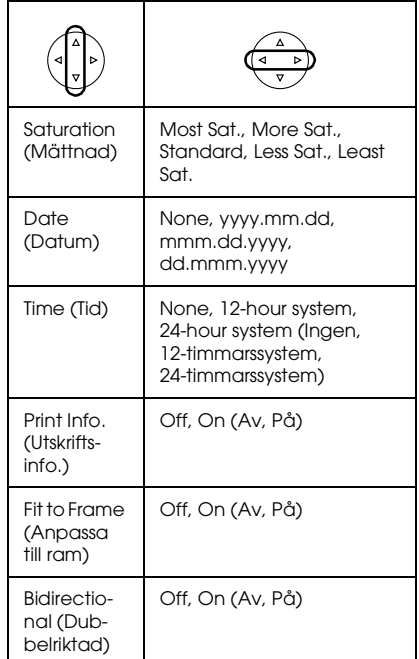

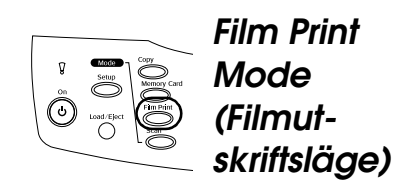

Basic Print (Standardutskrift)

Custom print (Anpassad utskrift)

Zoom Print

Scan to Memory Card (Skanna till minneskort).

## *Utskriftsinställningar för Film Print Mode (Minneskortsläge)*

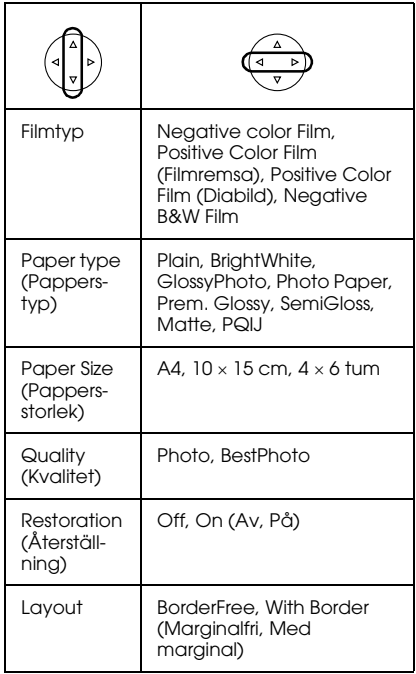

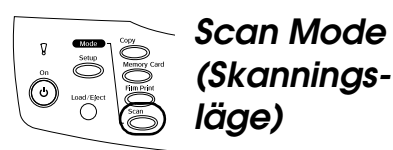

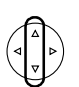

Scan to Memory Card (Skanna till minneskort)

Scan to PC (Skanna till dator)

Scan to Email (Skanna till E-post)

## *Skanninginställningar*

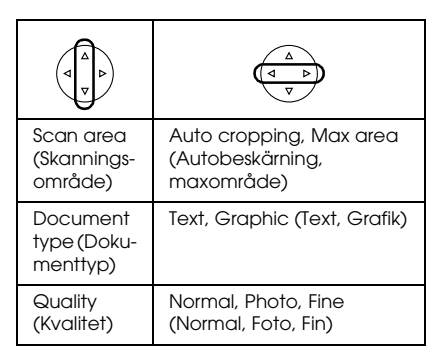

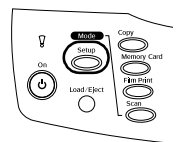

## *Setup Mode (Inställningsläge)*

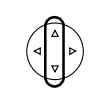

LCD Contrast Adjustment (Kontrastjustering för display)

Ink Levels (Bläcknivåer)

Nozzle Check (Munstyckeskontroll)

Head cleaning (Rengöring av huvud)

Ink Cartridge (Bläckpatron)

Head Alignment (Justering av huvud)

Language (Språk)

Restore to Factory Settings (Återställ fabriksinställningar)

BT Printer ID set (Inställning för BT Skrivar-ID)

BT Connectivity mode (BT-anslutningsläge)

BT encryption (BT-kryptering)

BT PIN code set (Inställning för BT-pinkod)

BT Device address (BT-enhetsadress)

Direct print image set (Bildinställning för direktutskrift)

Direct print document set (Dokumentinställning för direktutskrift)

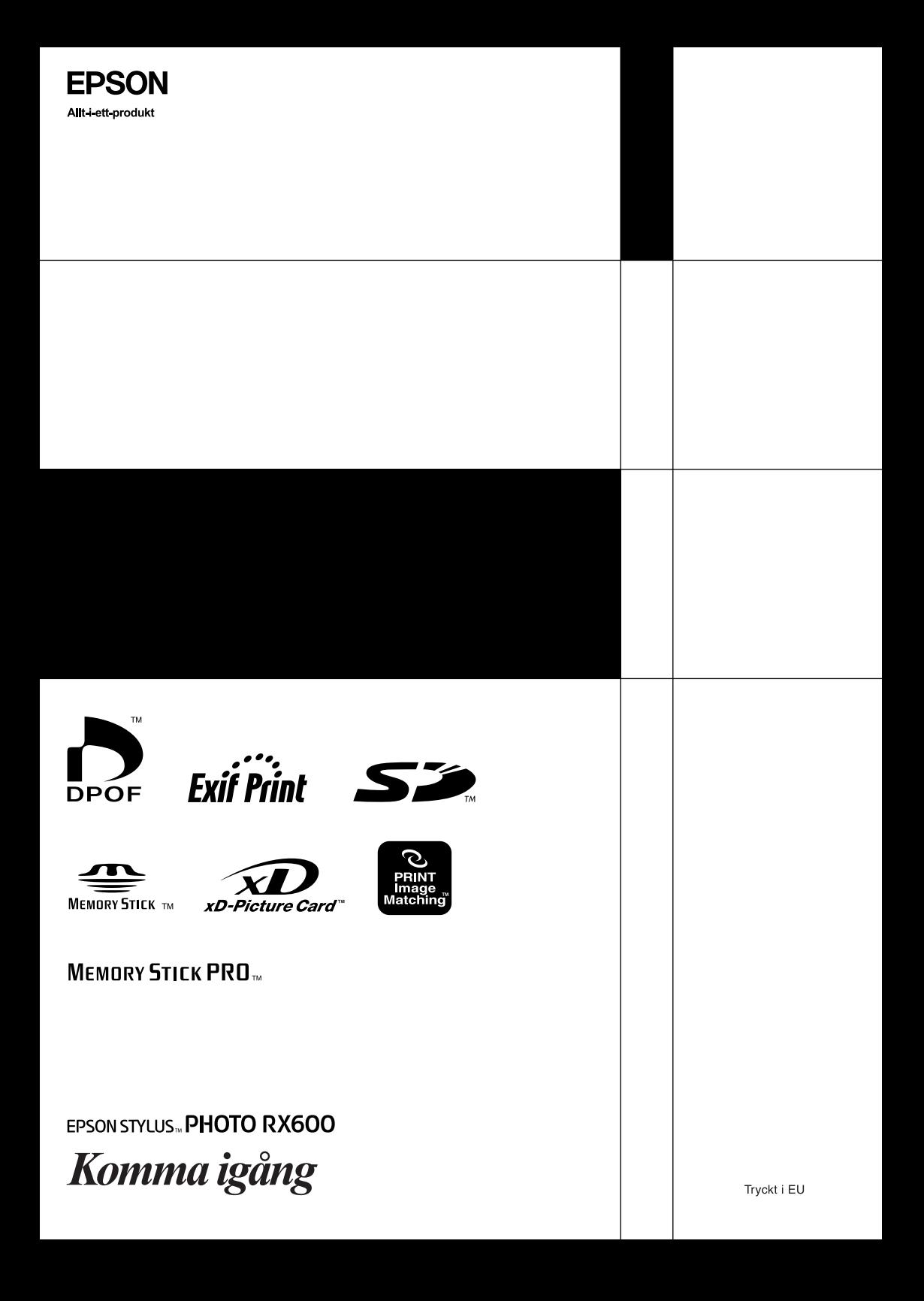